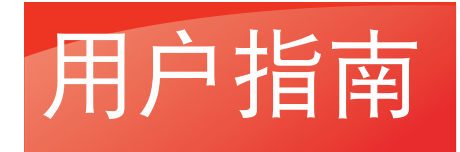

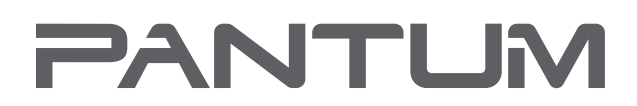

WWW.PANTUM.COM.CN

# Pantum P3000 Series 高速黑白激光打印机

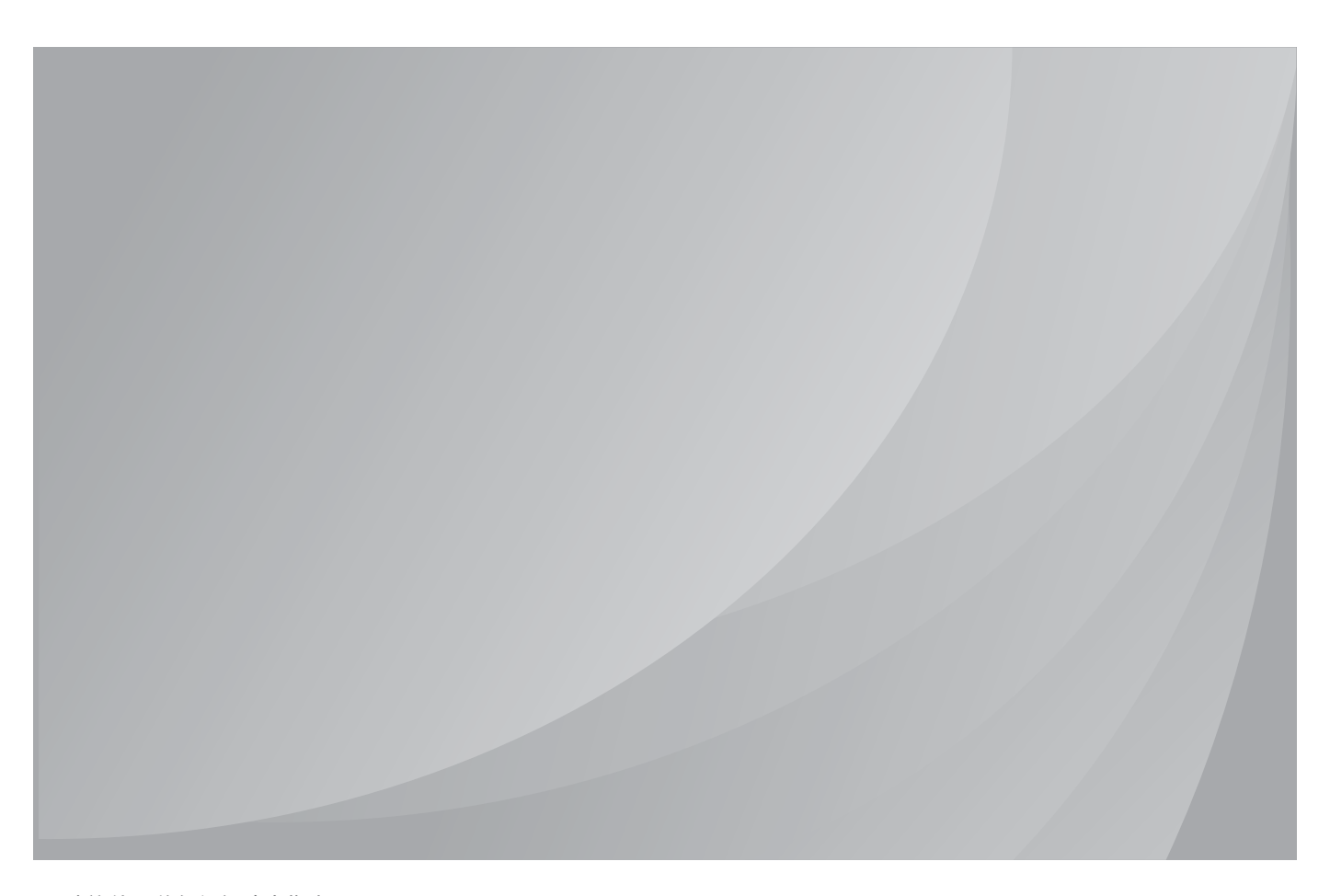

建议使用前仔细阅读本指南

## 前言

欢迎您使用奔图系列产品!

对您使用奔图系列产品我们表示衷心的感谢!

为了保障您的切身权益,请认真阅读下面的声明内容。

## 法律说明

#### 商标

Pantum 和 Pantum 标识是珠海赛纳打印科技股份有限公司注册的商标。

Microsoft<sup>®</sup>、Windows<sup>®</sup>、Windows server<sup>®</sup> 和 Windows Vista<sup>®</sup> 是微软公司在美国或其他国家注 册的商标和注册商标。

对于本用户指南涉及的软件名称,其所有权根据相应的许可协议由所属公司拥有,引用仅供 说明。

本用户指南涉及的其他产品和品牌名称为其相应所有者的注册商标、商标或服务标志,引用仅 供说明。

#### 版权

本用户指南版权归珠海赛纳打印科技股份有限公司所有。

未经珠海赛纳打印科技股份有限公司事先书面同意,禁止以任何手段或形式对本用户指南进行 复印、翻译、修改和传送。

版本::V1.5 BA2B-2037-AL0

#### 免责声明

为了更好的用户体验,珠海赛纳打印科技股份有限公司保留对本用户指南作出更改的权利。如 有更改,恕不另行通知。

用户未按用户指南操作,而产生的任何损害,应由本人承担。同时,珠海赛纳打印科技股份有 限公司除了在产品维修书或服务承诺作出的明示担保外,也未对本用户指南(包括排版或文字) 作出任何明示或默示的担保或保证。

本产品被用于某些文档或图像的复印、打印、扫描或其他形式时,可能违反您所在地的法律。 您如果无法确定该使用是否符合所在地法律时,应向法律专业人士咨询后进行。

此产品仅使用于非热带,海拔 2000 米及以下地区安全使用。

#### 维修保证

企业承诺,在停产后至少 5 年内,保证提供产品在正常使用范围内可能损坏的备件。

#### 消耗材料的供应

企业承诺,在停产后至少 5 年内,提供产品的消耗材料。

## 安全防范措施

#### 激光安全

激光辐射对人体有害。由于激光组件完全密闭在打印机内,激光辐射不会泄露。为了避免激光 辐射,请不要随意拆机!

本机遵循 CFR 标准的 1 类激光产品。本机带有 Ⅲ b 类的激光二极管, 在激光组件中无激光辐 射的外泄。

本机内部的激光组件上贴有如下标签:

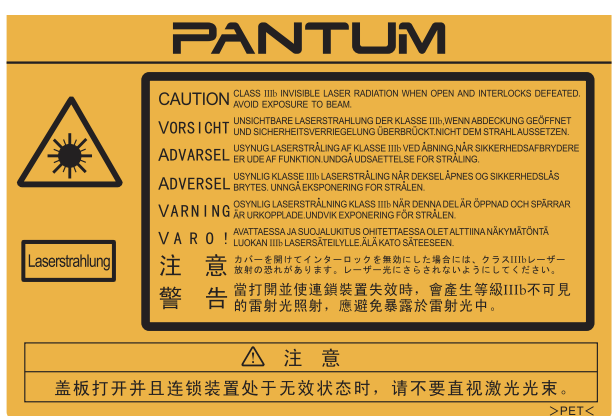

#### 回收和再循环

为了保护环境,我公司已经为废弃的产品建立了回收和再循环系统。有关产品回收请参见奔图 官网 www.pantum.com.cn

#### 安全警告

在使用本打印机前,请注意如下安全警告:

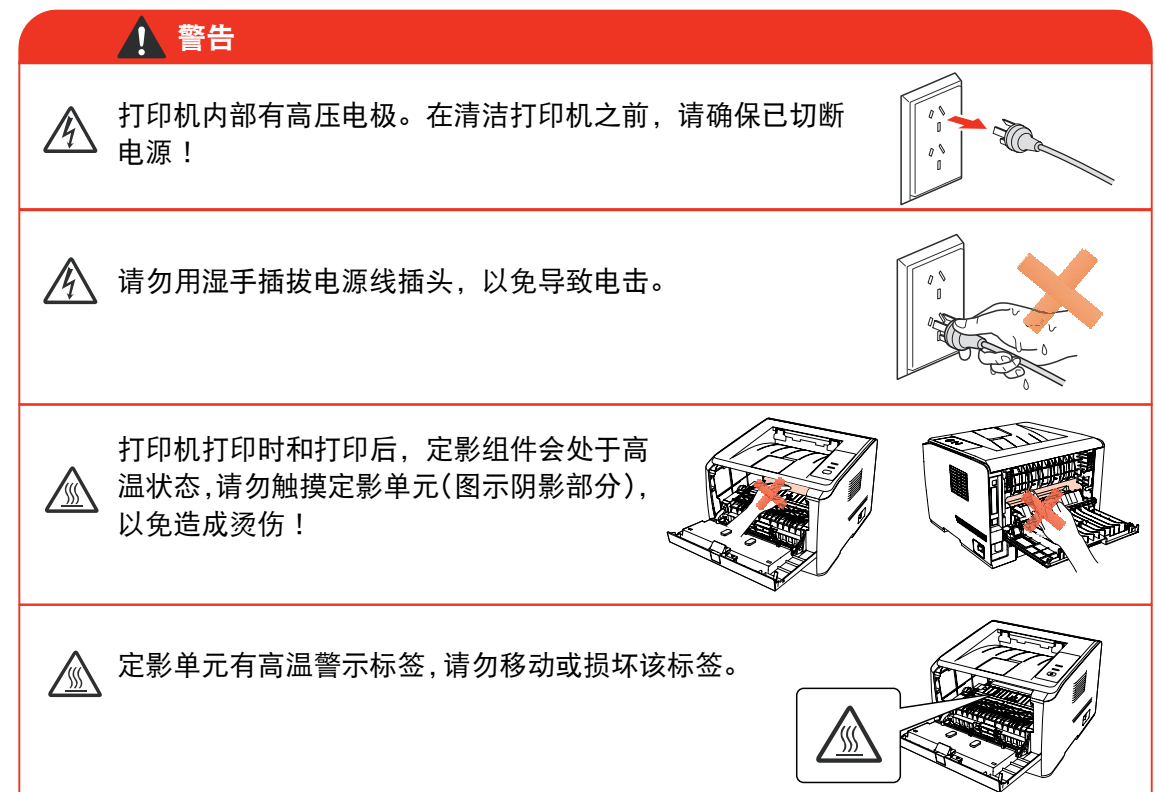

### 注意事项

#### 使用打印前的注意事项:

- 1. 阅读和理解所有说明;
- 2. 了解电器使用的基本常识;
- 3. 遵循机器上标识或随机手册上的警告和说明;
- 4. 如果操作说明与安全信息有冲突,请以安全信息为准;您可能错误理解了操作说明;如果 您不能解决冲突,请拨打售后电话或与服务代表联系以寻求帮助;
- 5. 清洁之前,请将电源线从 AC 电源插座拔下。请勿使用液体或气雾清洁剂;
- 6. 请勿将本机器放在不稳定的台面上,以免跌落造成严重损坏;
- 7. 严禁将本机器置于散热器、空调或通风管附近;
- 8. 请勿在电源线上压任何物品;请勿将本机器放在人们会踩到其电源线的地方;
- 9. 插座和延长线不要过载;这可能会降低性能,以及造成火灾或电击;
- 10. 谨防小动物咬噬 AC 电源线和计算机接口线;
- 11. 切勿让尖锐物品刺穿机器槽孔, 以免触到内部高压装置, 造成火灾或电击; 切勿让任何液 体溅到机器上;
- 12. 请勿拆解本机器以免造成电击;需要修理时应请专业维护人员进行;打开或卸下护盖时会 有电击或其它危险;不正确的拆装可能会导致以后使用时造成电击;
- 13. 若出现以下情况, 请将机器从计算机和墙上 AC 电源插座上拔下, 并联络专业维修人员进 行维护:
	- 机器中溅入了液体。
	- 机器受到雨淋或进水。
	- 机器跌落, 或机壳摔坏。
	- 机器性能发生明显变化。
- 14. 只调整操作说明中提到的控制;不正确地调整其它控制可能会造成损坏,并且需要专业维 修人员用更长时间才能修好;
- 15. 避免在雷暴天气使用本机器,以免遭到电击;如果可能,请在雷雨期间拔下 AC 电源线;
- 16. 如果连续打印多页,出纸盘的表面会变得很烫 , 当心不要触碰此表面,并让儿童远离此表面;
- 17. 与该打印机相连的设备的信号线不能连接到户外;
- 18. 在换气不畅的房间中长时间使用或打印大量文件时,请您适时换气;
- 19. 待机状态下,产品未接收到作业指示一段时间后(如 1 分钟),会自动进入节电(休眠)模式; 只有当产品无任何外接输入电源相连时才能实现零能耗;
- 20. 本产品为 Class 1 等级设备,使用时必须将其连接到带有保护性接地线的电源插座上。
- 21. 请妥善保管本手册。

## 法规信息

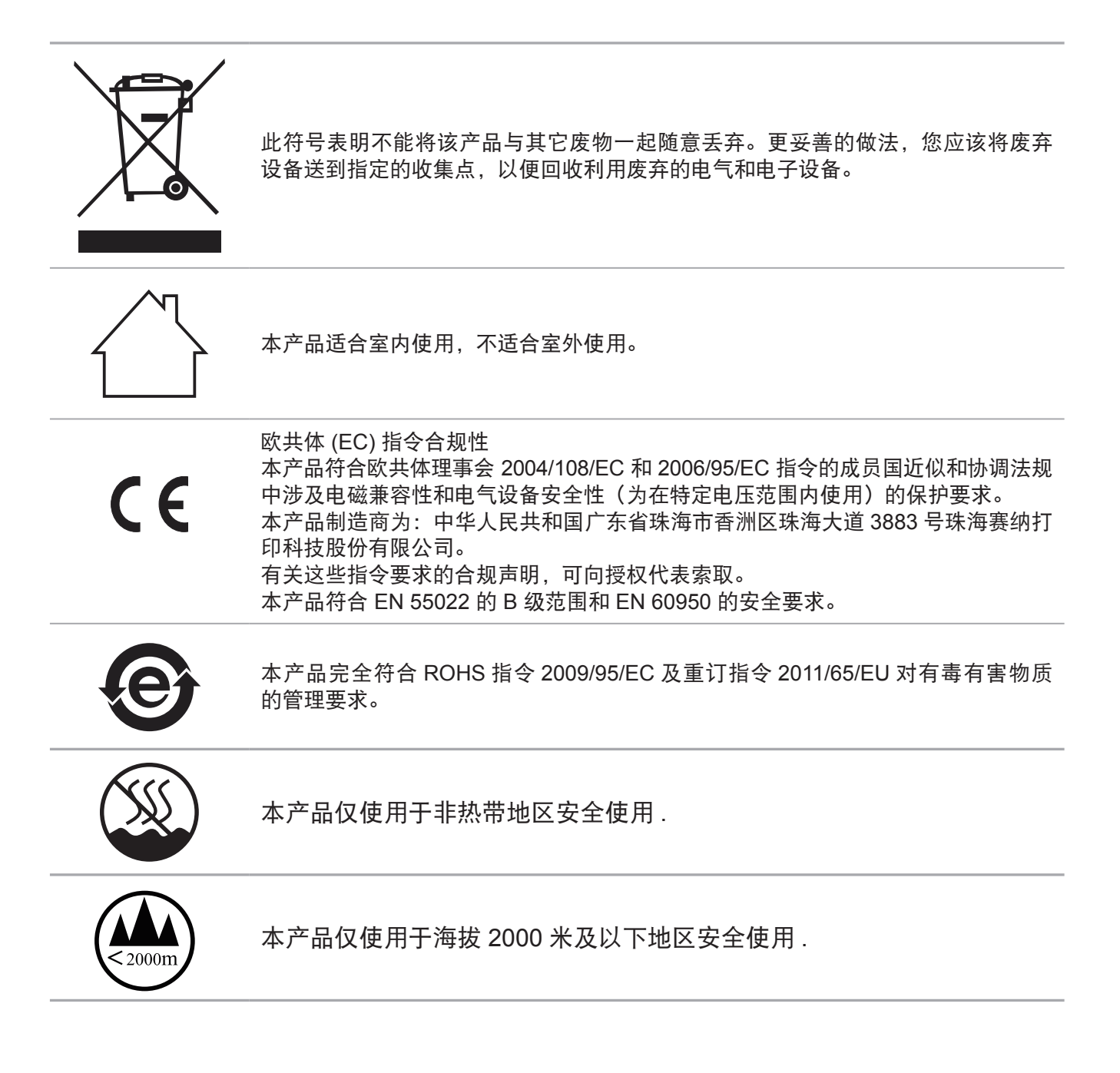

# 目录

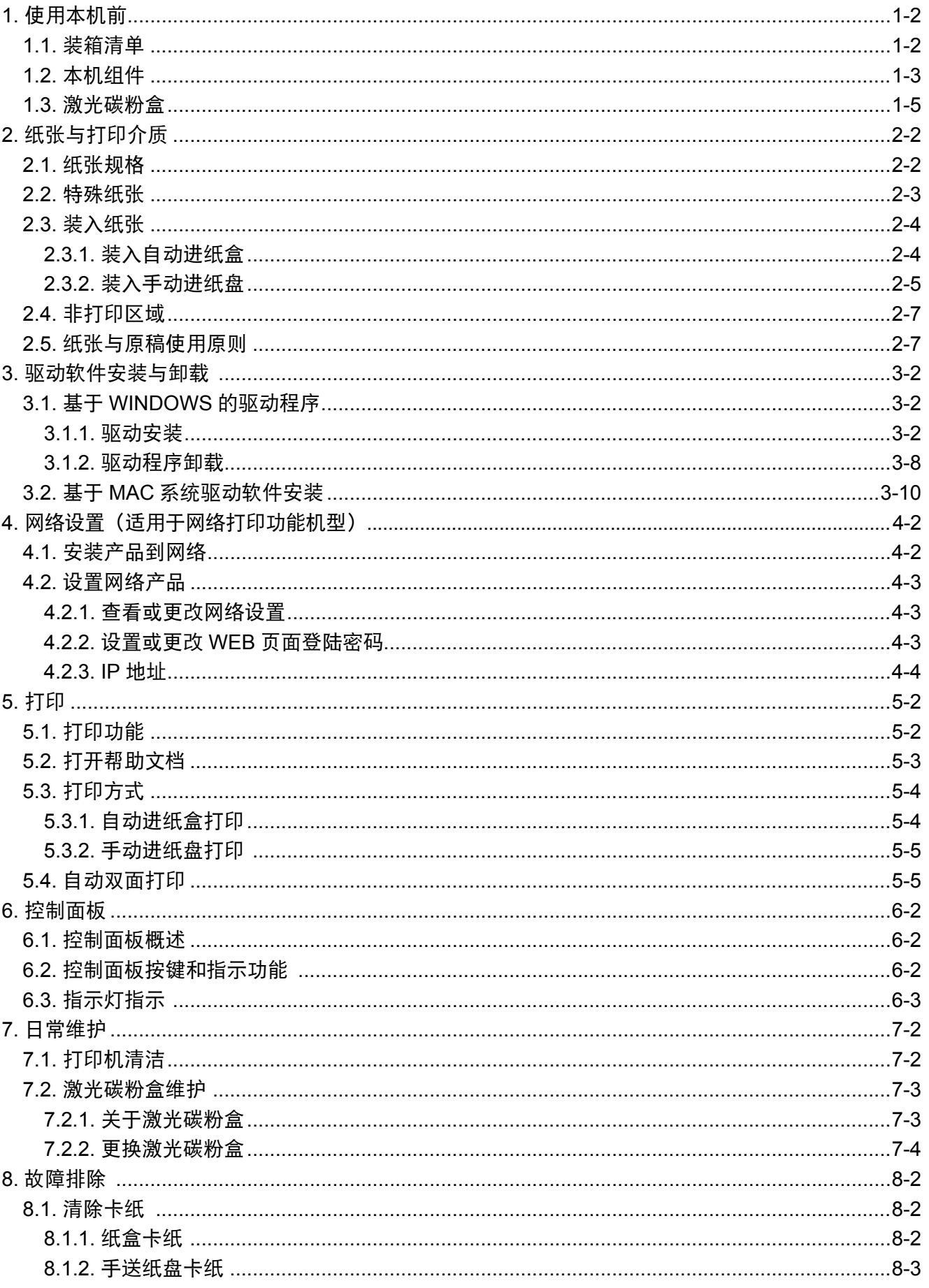

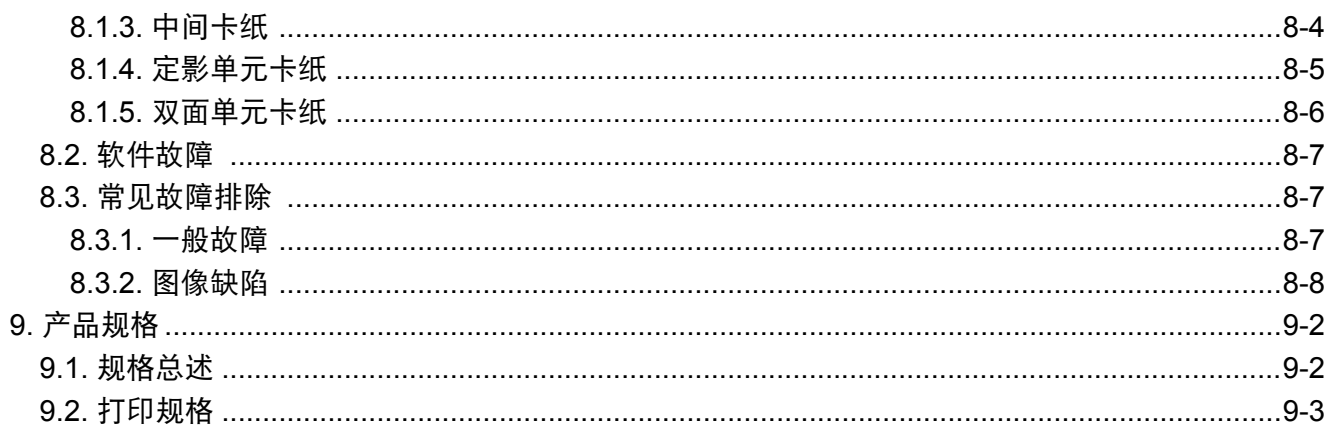

# 使用本机前

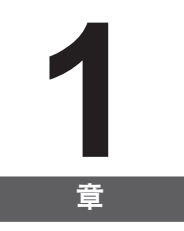

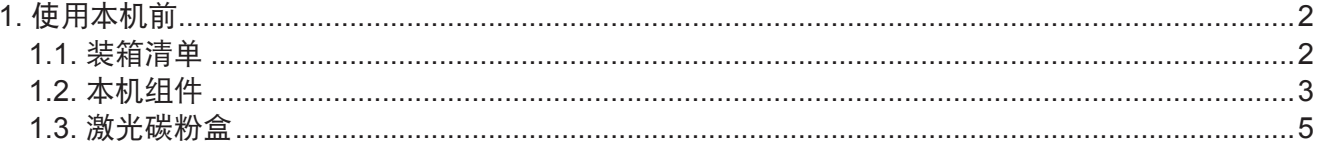

## <span id="page-8-0"></span>**1.** 使用本机前

#### **1.1.** 装箱清单

当您打开包装时,检查纸箱中是否包括以下部件:

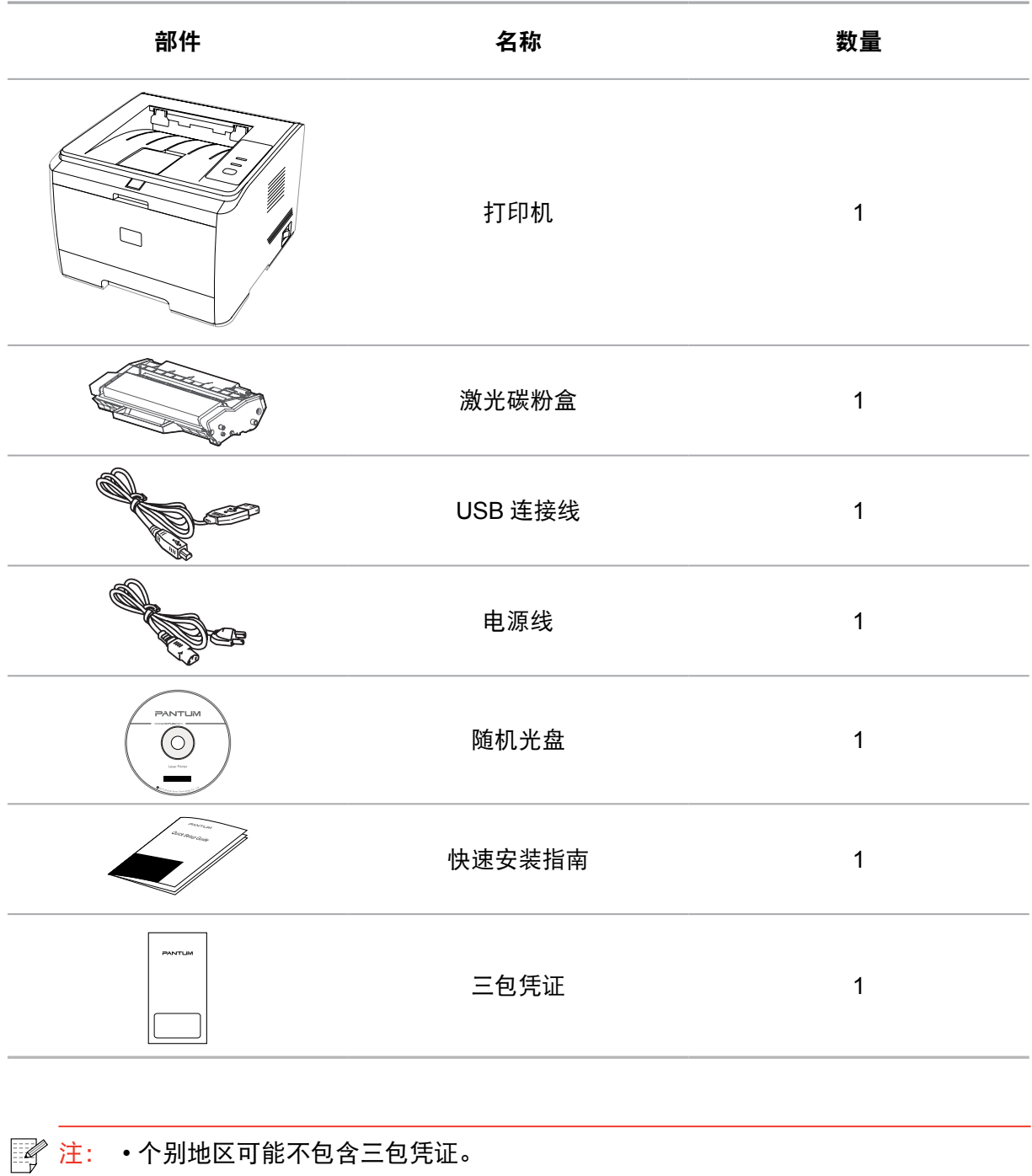

#### <span id="page-9-0"></span>**1.2.** 本机组件

| 侧视图

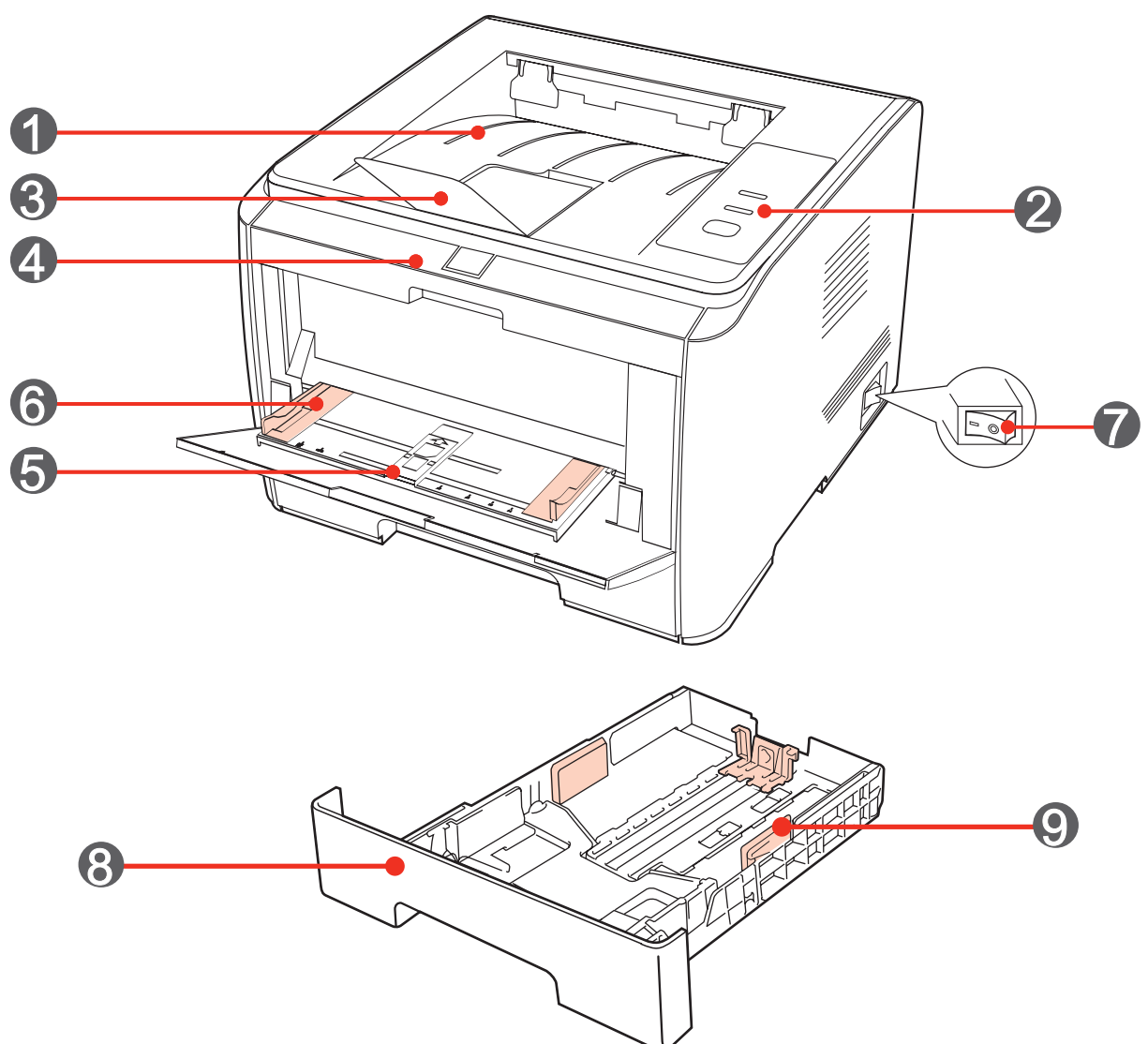

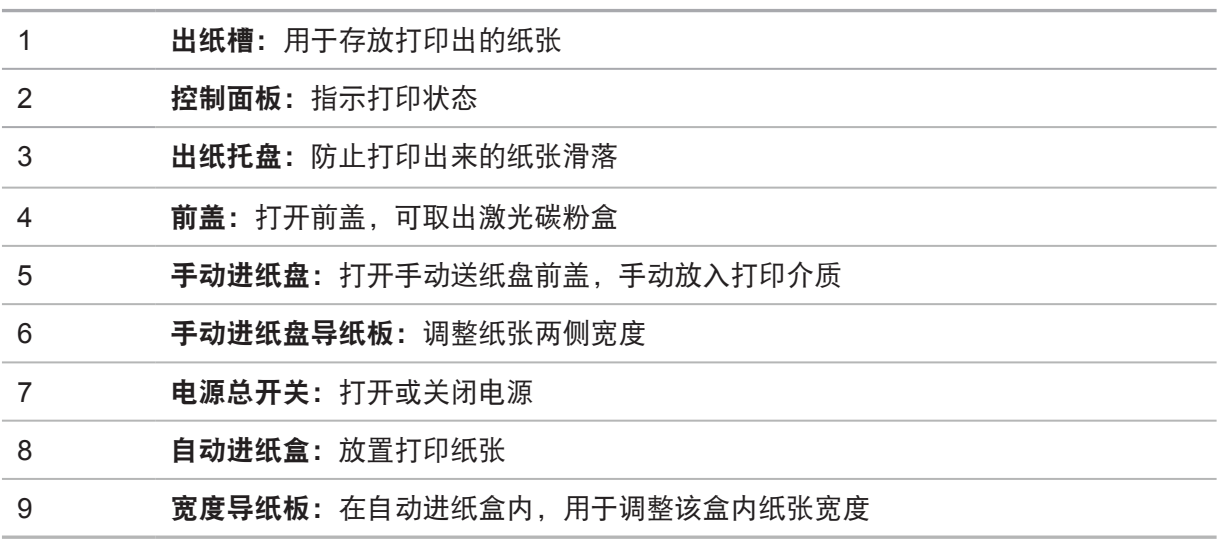

| 后视图

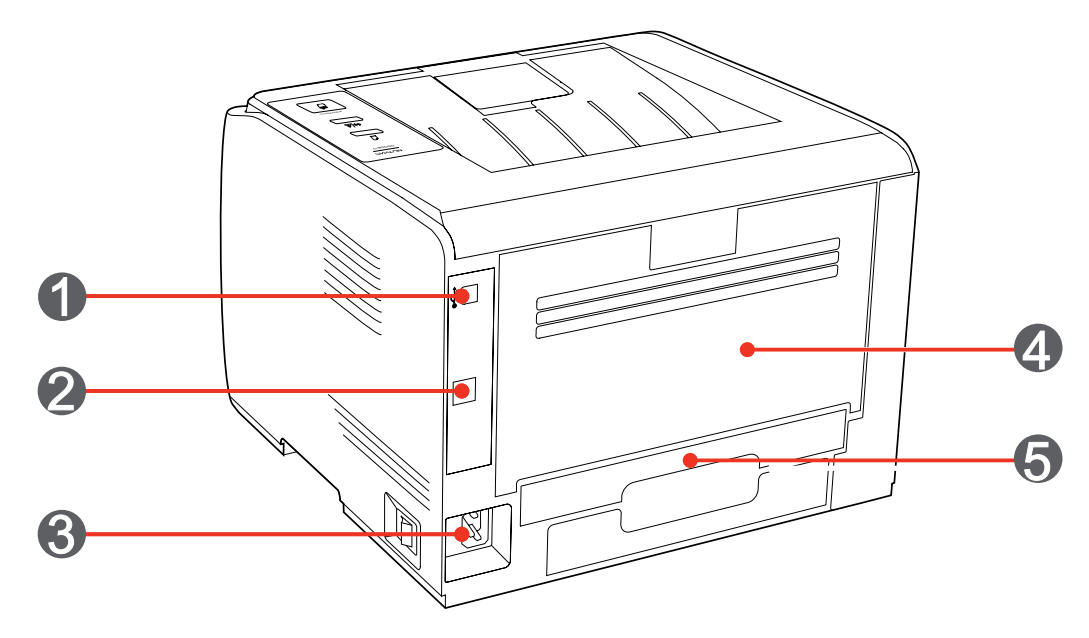

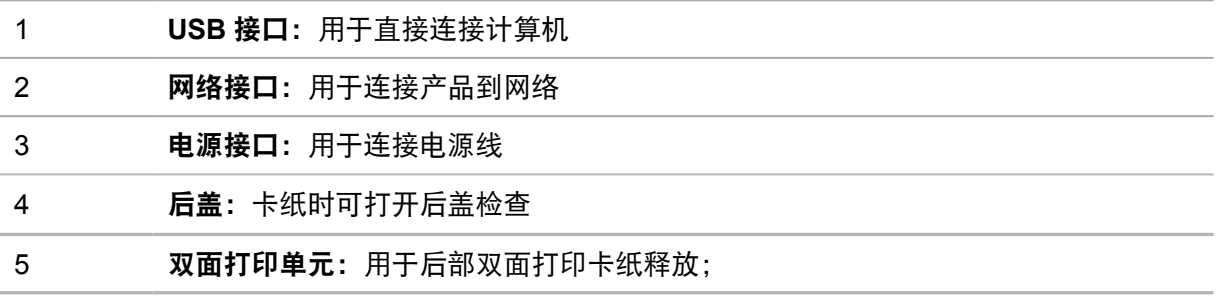

#### <span id="page-11-0"></span>**1.3.** 激光碳粉盒

| 激光碳粉盒使用寿命

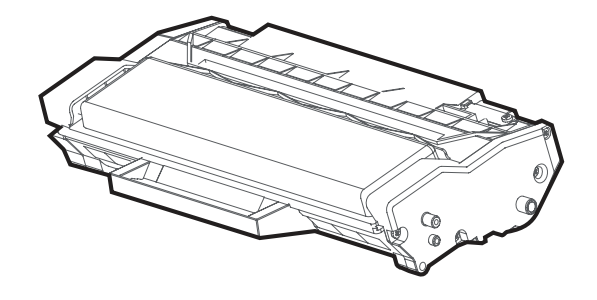

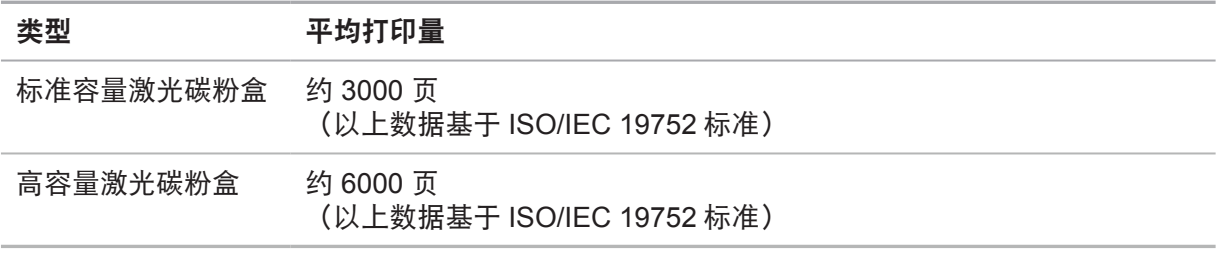

第 注: • 如有型号变更恕不另行通知。

- 耗材容量可能会因使用类型不同而有所差异。
- 本公司不建议使用 Pantum 原装品牌以外的耗材。
- 因使用非 Pantum 原装耗材而导致的任何损坏不在保修范围之内。

# 纸张与打印介质

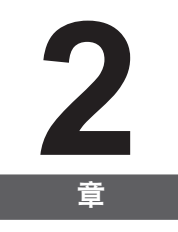

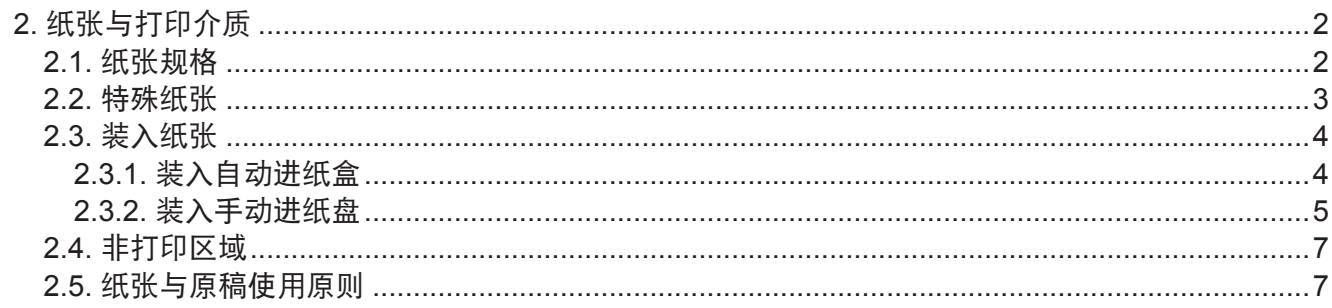

## <span id="page-13-0"></span>**2.** 纸张与打印介质

#### **2.1.** 纸张规格

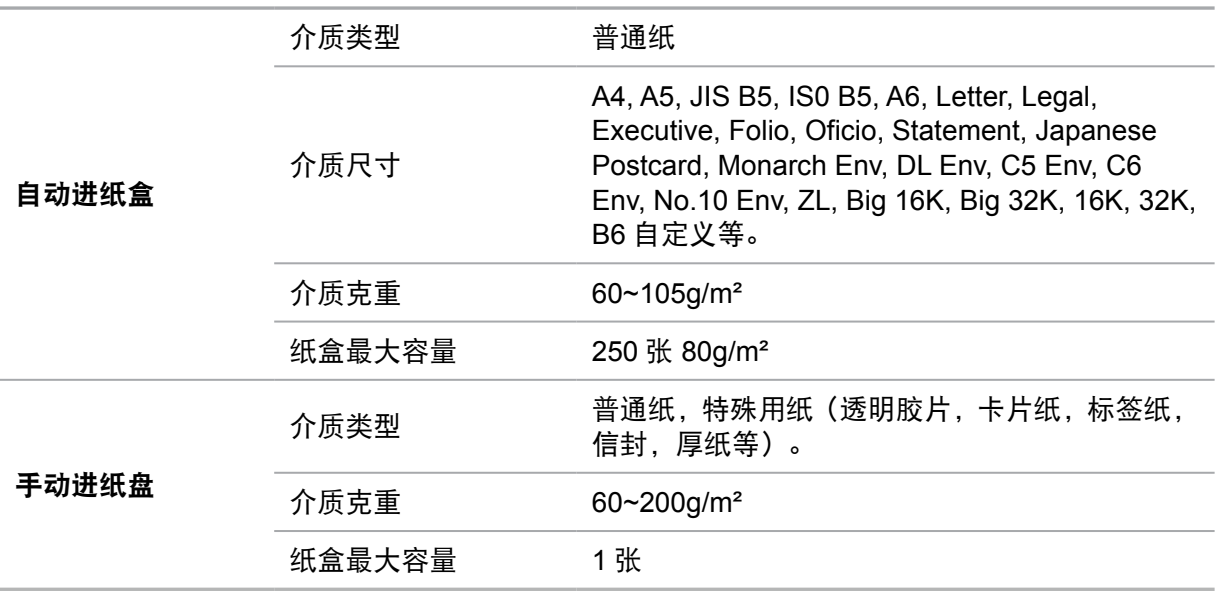

第 注: •本款打印机建议使用标准纸、再生纸。

• 不建议大量使用特殊纸,可能影响打印寿命。

• 不符合本用户指南中所列准则的打印介质可能导致打印质量差、卡纸次数增多、打 印机过度磨损。

• 重量、成分、纹理及湿度等属性是影响打印机性能和输出质量的重要因素。

• 在选择打印介质时,请注意以下事项:

1. 所需打印效果: 选择的打印介质应符合打印任务的需要。

2. 表面平滑度:打印介质的平滑度会对打印结果的清晰程度产生影响。

3. 某些打印介质可能符合本部分的所有使用准则,但仍不能产生令人满意的打 印效果。这可能是由于不正确的操作、不适宜的温度和湿度,或者奔图无法控制的 其他因素造成的。在大批量购买打印介质之前,请确保打印介质符合本用户指南中 指定的规格。

4. 使用不符合这些规格要求的打印介质,可能会导致打印机的损坏。

#### <span id="page-14-0"></span>**2.2.** 特殊纸张

本产品支持特殊纸张进行打印,特殊纸张包括:标签纸、信封、透明胶片、厚纸等。

#### **第 注:** • 当使用特殊纸张或打印介质时, 请确保在打印设置上选择匹配的打印类型和尺寸以 便获得最佳打印效果。

| 请遵守以下标准:

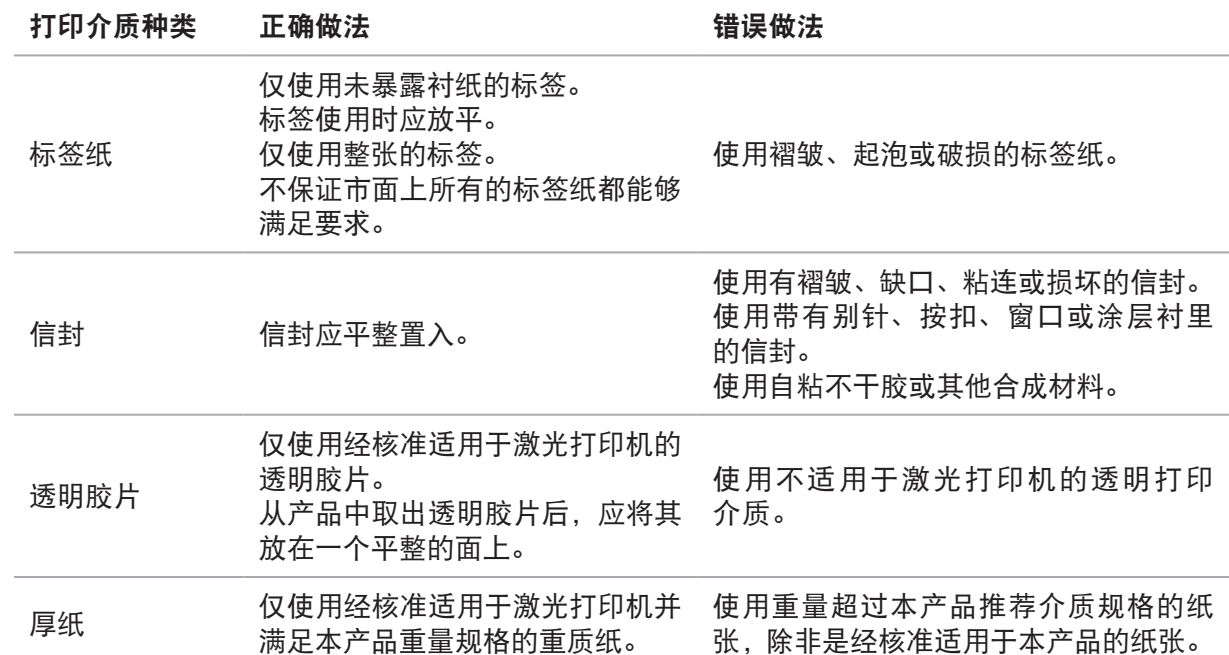

#### <span id="page-15-0"></span>**2.3.1.** 装入自动进纸盒

1. 从打印机中完全抽出自动进纸盒。

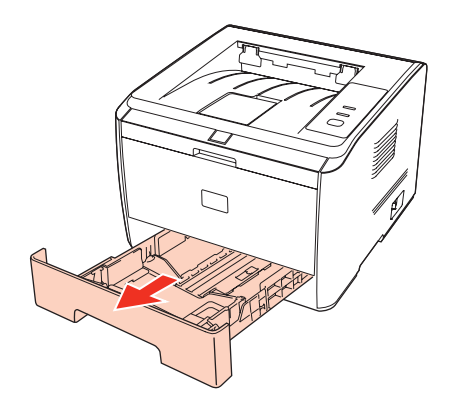

2. 滑动自动进纸盒长度导纸板、宽度导纸板到所需的纸张尺寸卡槽,匹配纸张的长度和宽度。

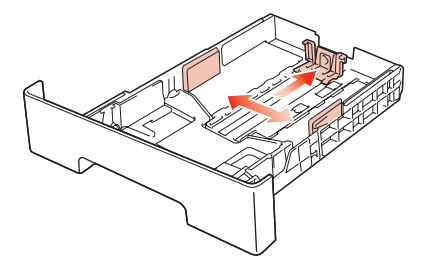

 $\frac{1}{2}$ 注: •请不要过度挤压"长度导纸板"和"宽度导纸板",否则容易导致纸张变形。

3. 请在装入纸张之前展开堆叠的纸张,避免卡纸或进纸错误,再把纸张打印面朝下装入纸盒内。 自动进纸盒最多可装入 250 张 80g/m² 纸。

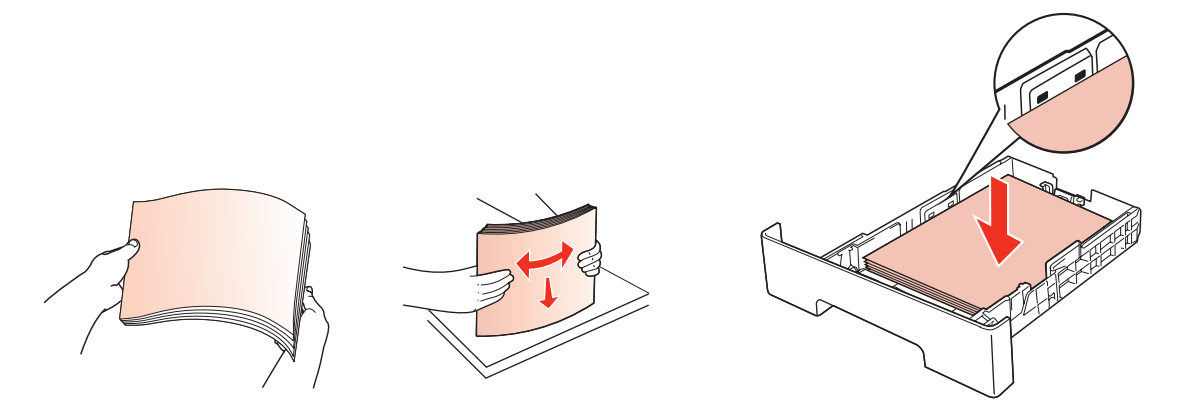

<span id="page-16-0"></span>4. 抬起出纸托盘, 避免打印完的纸张滑落。

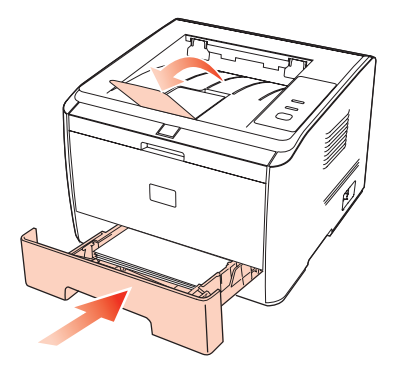

第 注: •建议抬起出纸托盘避免打印完纸张滑落。如果您选择不抬起出纸托盘, 我们建议立 即取走从打印机中输出的已打印纸张。

- 如果一次性放入标准纸盘的纸张超过 250 页(80g/m<sup>2</sup>)会卡纸或不进纸。
- 如果仅打印单面时,请把要打印的面(空白面)向下。

#### **2.3.2.** 装入手动进纸盘

1. 抬起出纸托盘,避免打印完的纸张滑落,或在打印完成后立即将打印的文档取走。

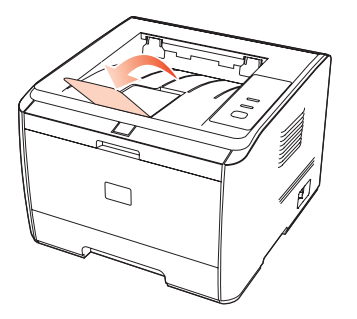

2. 打开手动进纸盘。

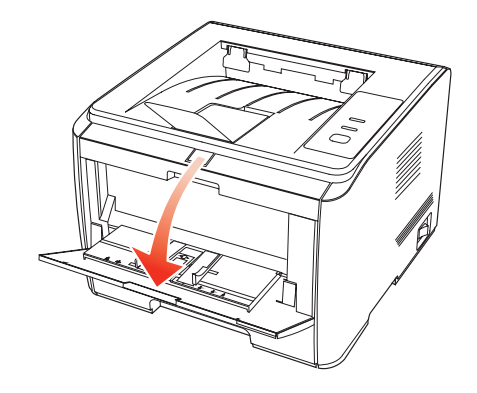

3. 滑动手动进纸盘导纸板以匹配纸张的两侧。不要过度用力,否则会导致卡纸或纸张歪斜。

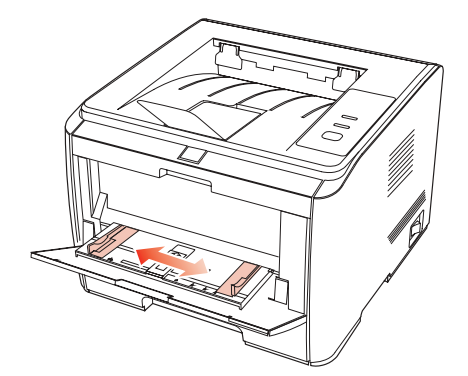

4. 双手将一张信封或透明胶片等打印介质放入手动进纸盘中,直至信封或透明胶片的前端碰到 校正锟。

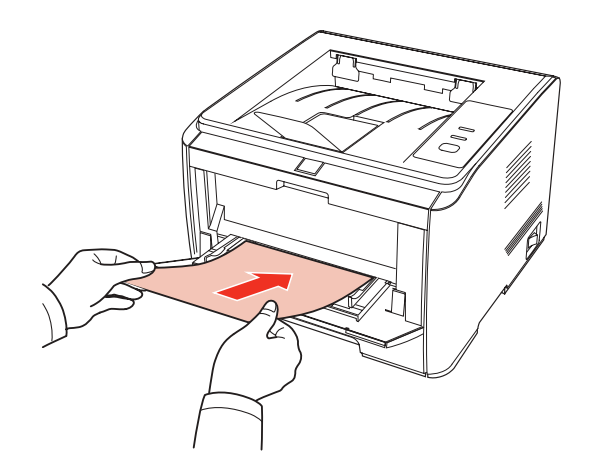

第2注: • 当您将纸张放入手动进纸盘时, 打印机将自动进入手动进纸模式。

- 请每次放入一张打印介质到手动进纸盘中,打印结束后再放入另一张。
- 将打印介质打印面向上放入手动进纸盘,装入时,纸张的顶部先进入手动进纸盘。
- 使用打印过的纸张时, 请把要打印的面(空白面)朝上。

5. 当打印完的页面从打印机输出后,按照如上步骤,再放入第二张继续打印。放入过慢,将会 提示缺纸,需要按控制面板继续打印;放入太快,纸张会被卷入打印机并容易造成卡纸。

**第 注: · 打印后,请立刻取走纸张、信封和透明胶片纸。堆叠的纸张或信封会引起卡纸或曲纸。** 

#### <span id="page-18-0"></span>**2.4.** 非打印区域

阴影部分表示非打印区域。

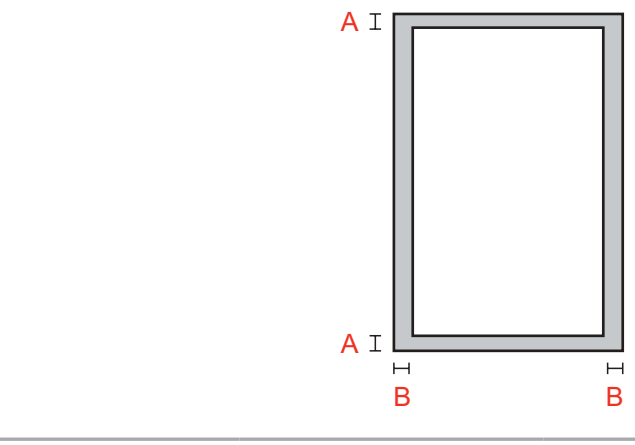

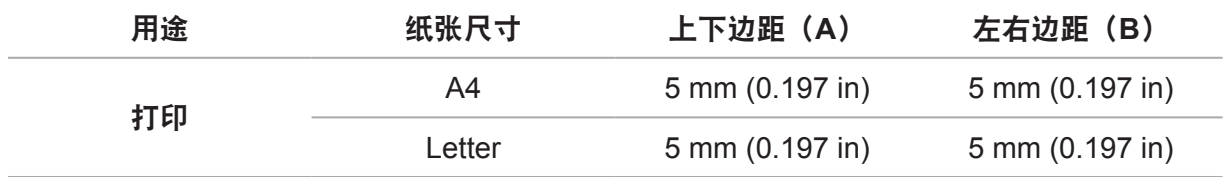

#### **2.5.** 纸张与原稿使用原则

• 纹理粗糙、有凹凸、油渍、十分光滑的纸张或原稿打印性能不佳。

- 请确保纸上无灰尘、绒毛等。
- 将纸张置于平坦的表面,存放在荫凉、干燥的环境。

# 驱动软件安装与卸载

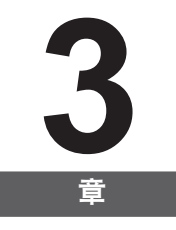

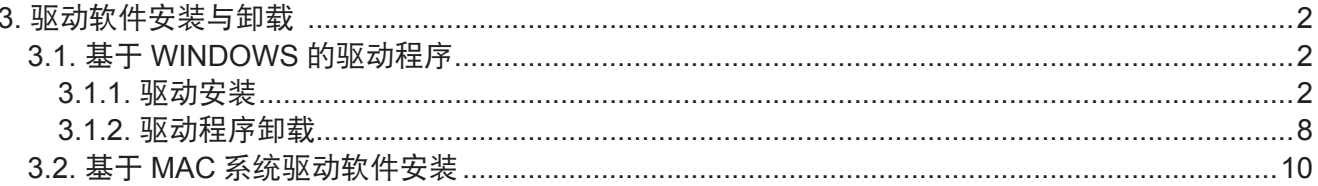

## <span id="page-20-0"></span>**3.** 驱动软件安装与卸载

#### **3.1.** 基于 **WINDOWS** 的驱动程序

#### **3.1.1.** 驱动安装

1. 简介

驱动软件通过安装卸载向导帮助用户运行安装卸载程序,提供的模块与其主要功能如下:

• Autorun 完成安装光盘的自动运行。

- 安装:为用户提供本打印机的安装向导。
- 卸载:为用户提供本打印机的卸载向导。

在 Windows XP 及 Windows Server 2003 下,首次连接本设备时,系统会弹出"找到新的硬 件向导",请关闭此窗口。不关闭该窗口,可能搜索不到打印机,导致安装无法实现。

- 2. 安装步骤
- 1) 运行界面

运行安装光盘后,程序自动运行,显示如下界面:

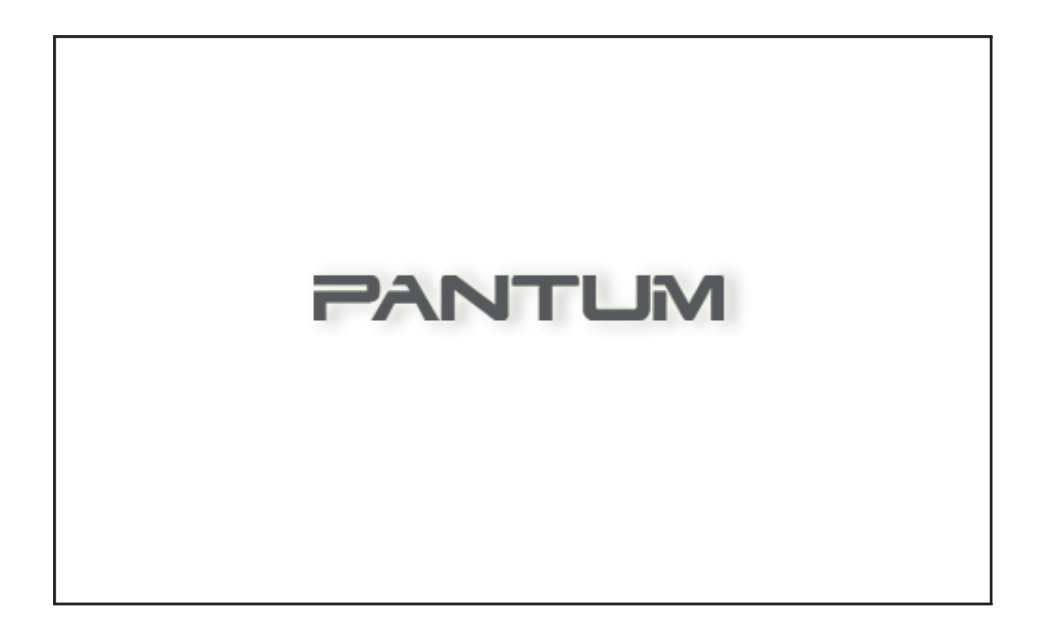

程序运行前将对用户身份进行判定,若用户为管理员身份,则显示此界面;若用户为非管理员 身份,则弹出"权限不足,请以管理员权限安装 Pantum P3000 系列打印机。"的提示。

#### 2) 安装语言

运行完毕后,进入下一个界面:语言选择界面。

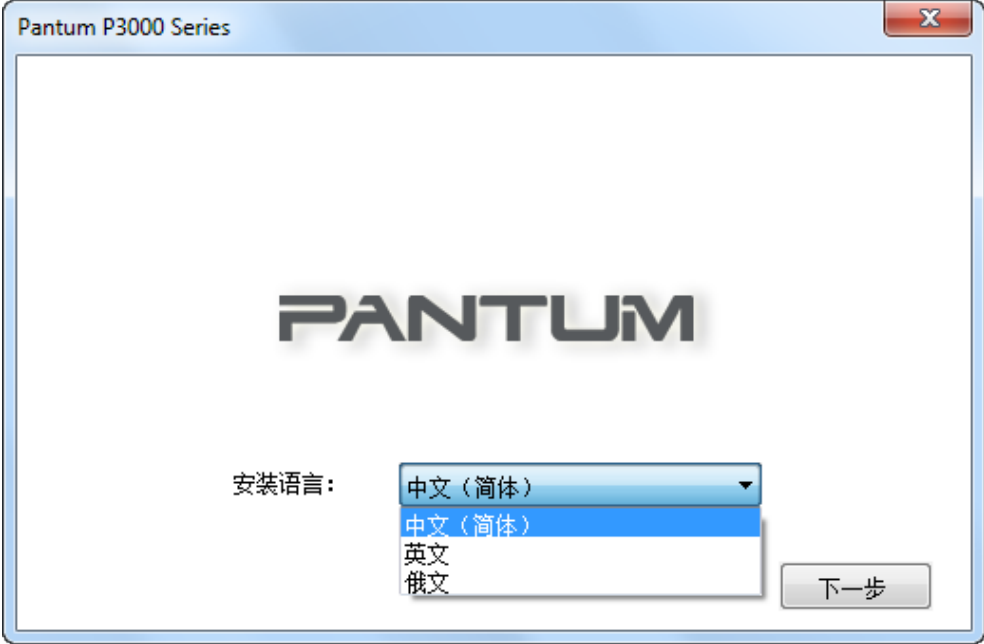

#### 3) 许可协议

点击"下一步"按钮进入许可协议界面,仔细阅读用户许可协议,如果同意请选择"我同意"选项, 单击"下一步"按钮,继续安装。

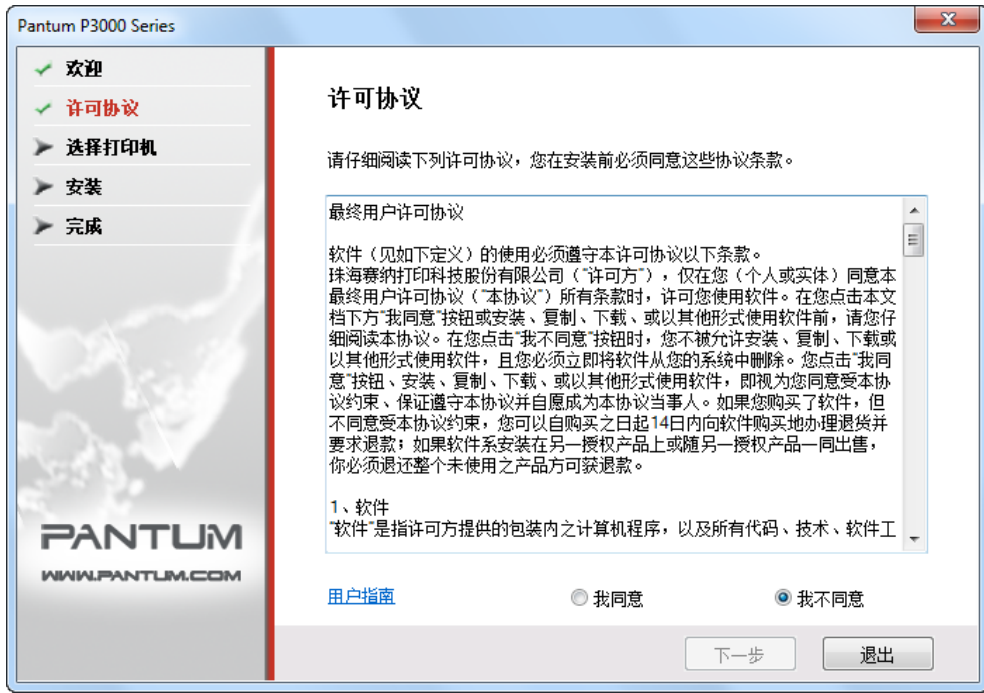

该界面默认勾选"我不同意"单选按钮, "下一步"按钮灰显。为了继续安装本软件,用户需 要勾选"我同意"选项,亮显"下一步"按钮。

本驱动给用户提供了有关 Pantum P3000 Series 打印机的使用帮助等资源,以HTML格式给出。 用户可以点击该界面的"用户指南"阅读相应 HTML 格式的文档。

4) 搜索打印机

选择"同意",点击"下一步"后,进入搜索打印机界面,程序会自动搜索计算机是否已经连 接适合的打印机设备。

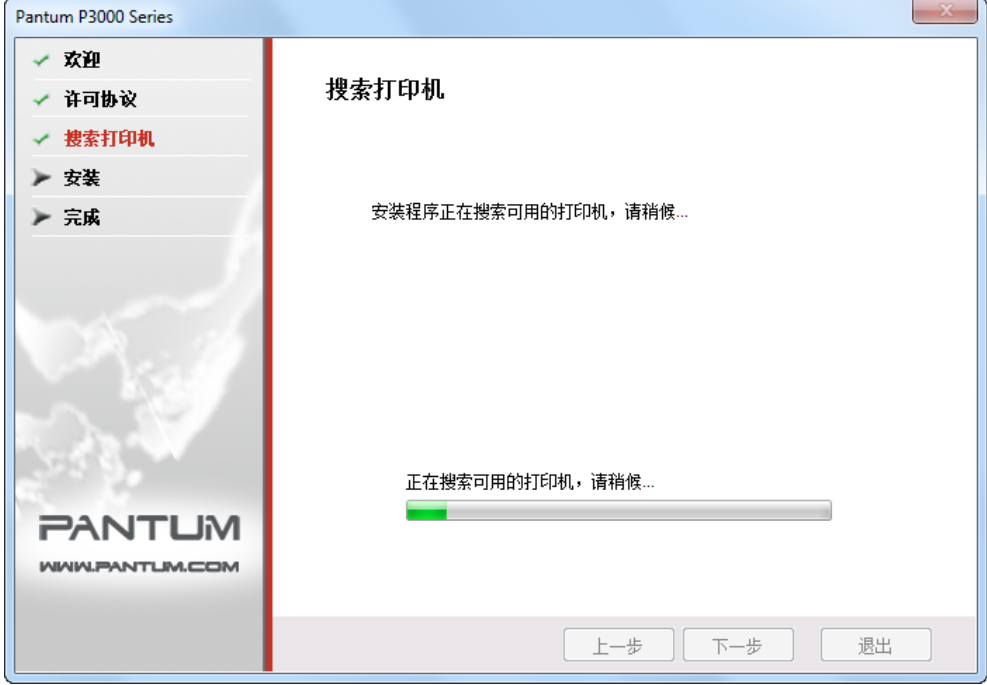

#### 5) 选择打印机

若搜索到适合的打印机设备,则自动进入"选择打印机"界面。

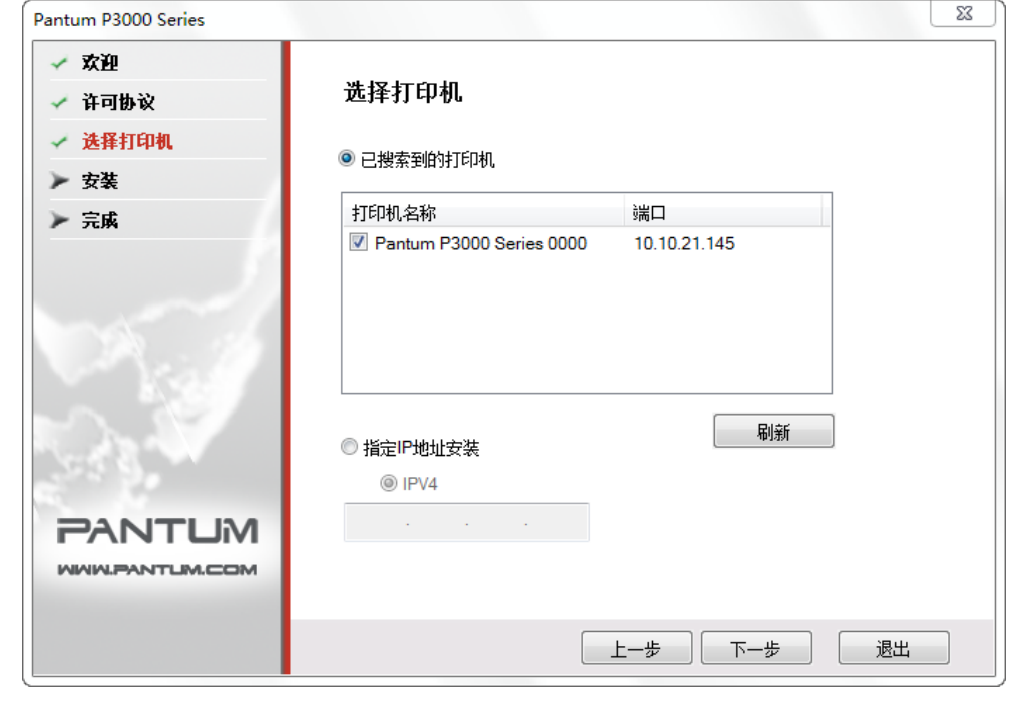

部 注: • "已搜索到的打印机"与"指定 IP 地址安装"只能同时选择一项。

若未搜索到适合的打印机设备,单击"下一步",则弹出"当前未搜索到打印机,是否继续安装?" 对话框。

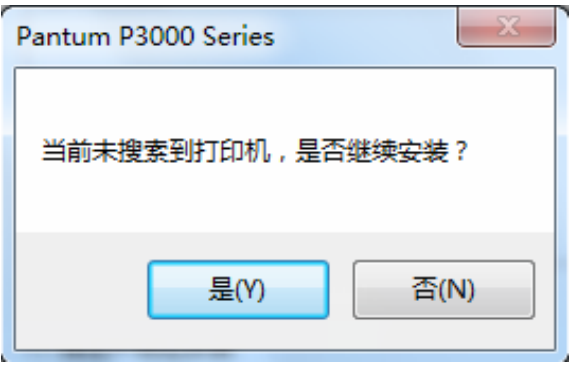

如果用户选择"是",则继续安装进入拷贝界面,如果用户选择"否",则停留在选择打印机界面。 选择后点击"下一步"进入拷贝界面。

6) 文件拷贝

将安装文件拷贝至安装路径。

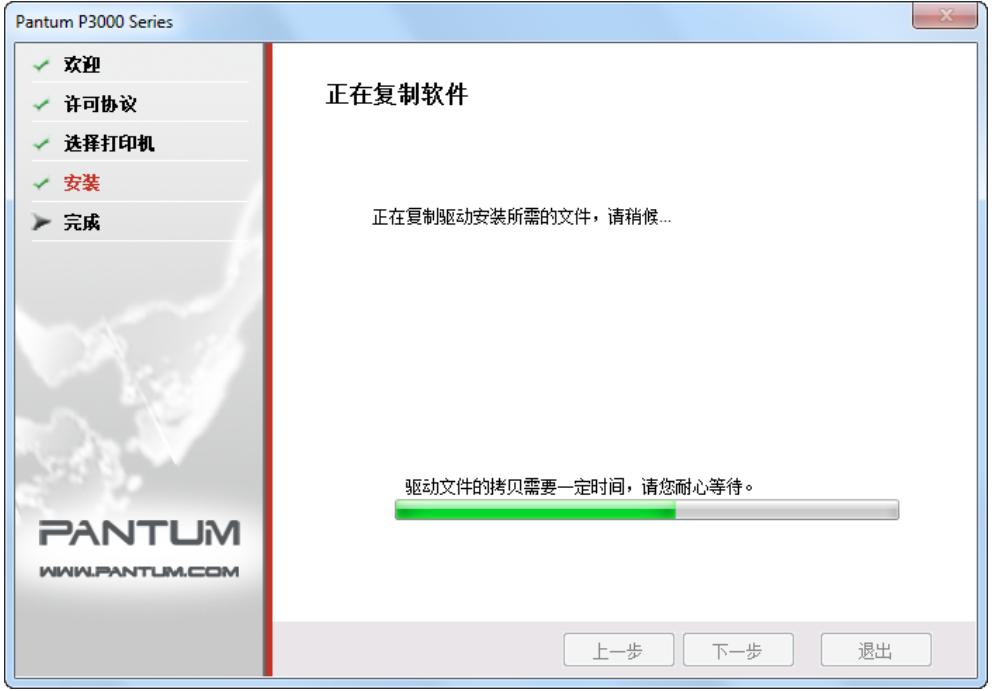

7) 驱动安装

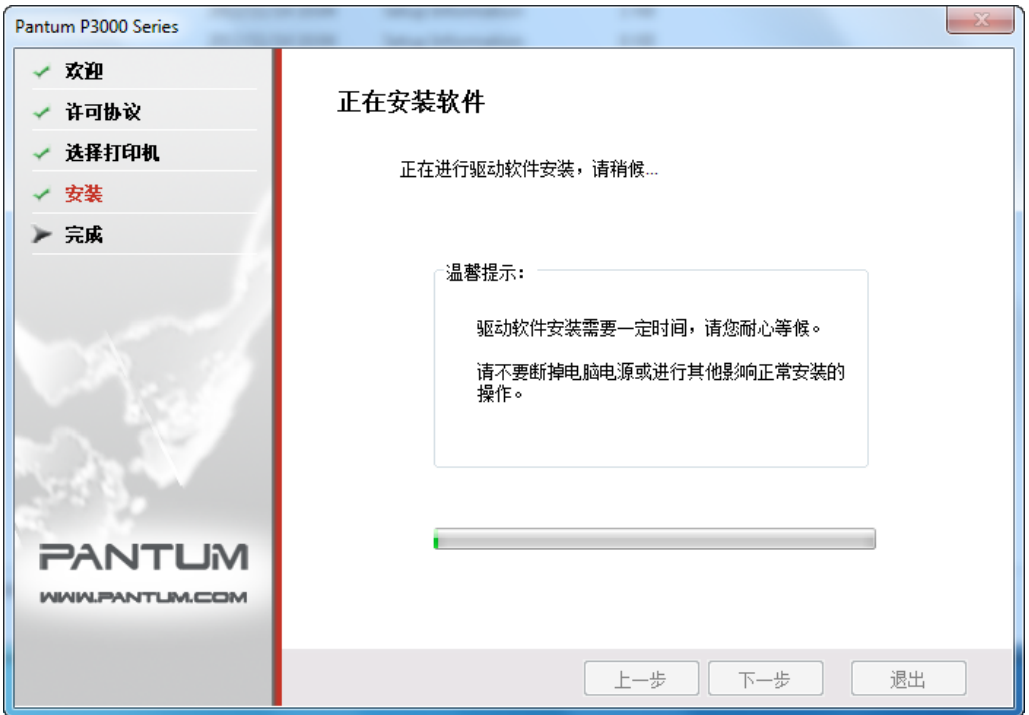

如果驱动安装过程中弹出 Windows 无法验证此驱动程序软件的发布者,提示是否继续安装, 用户需要点击"仍然继续"或"始终安装此驱动程序软件",否则会造成安装不成功(不同操 作系统弹出的警告显示界面稍有不同)。

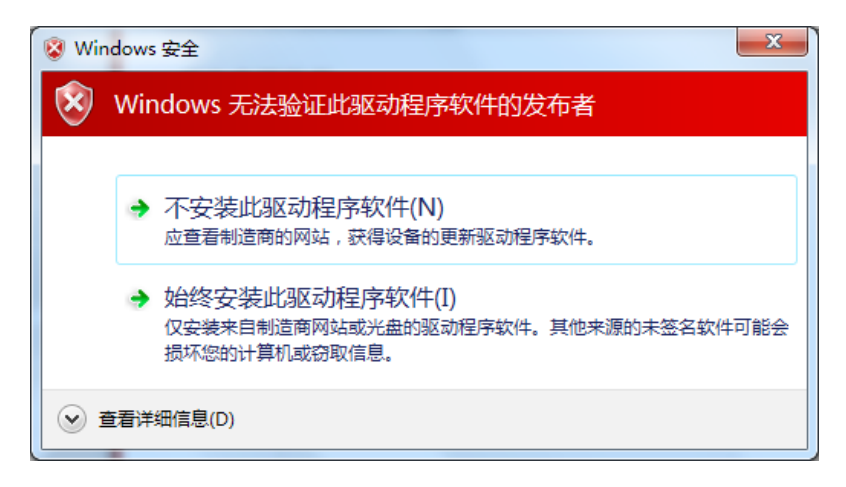

8) 完成安装

待驱动安装进度条显示安装进度完成之后,进入安装完成界面。

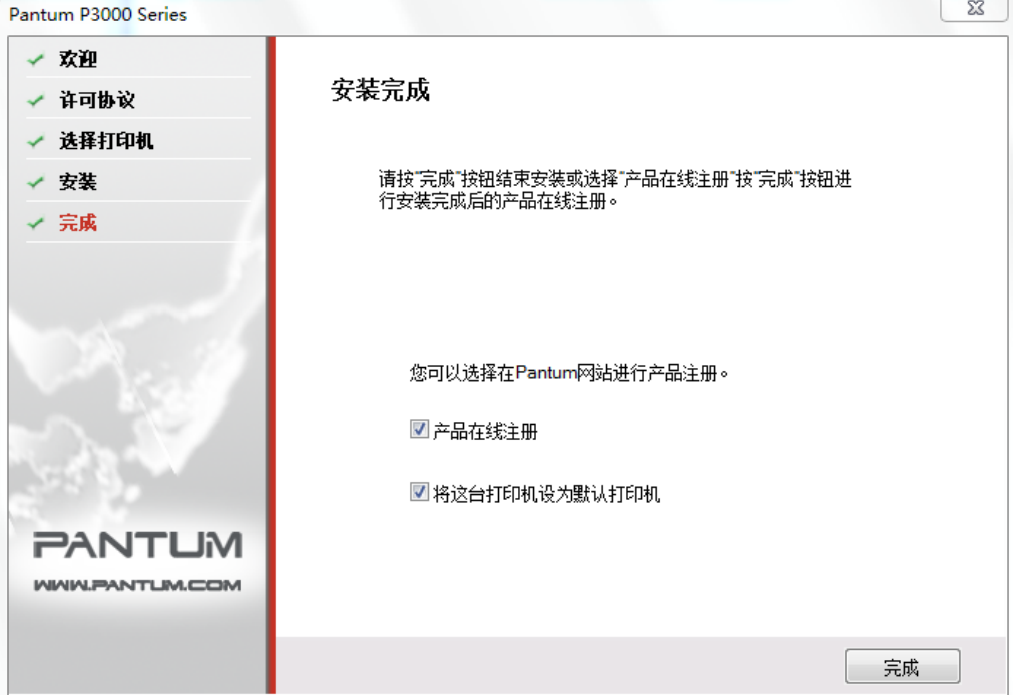

点击"完成"按钮,完成打印机驱动安装,进行在线产品注册,可提供在线服务和咨询、以及 激光碳粉盒等信息,并设置这台打印机为默认打印机。也可根据需要取消这些选项。

第 注: • 若在未连接打印机的状态下安装驱动程序, 则不显示"将这台打印机设为默认打印 机"选项。

#### <span id="page-26-0"></span>**3.1.2.** 驱动程序卸载

1) 选择卸载方式。

在"开始"菜单中选择"Pantum- 卸载图标",进入卸载界面, 或者在控制面板找到"添加 / 删除", 找到 Pantum 相关选项,单击"更改及删除",弹出欢迎界面。

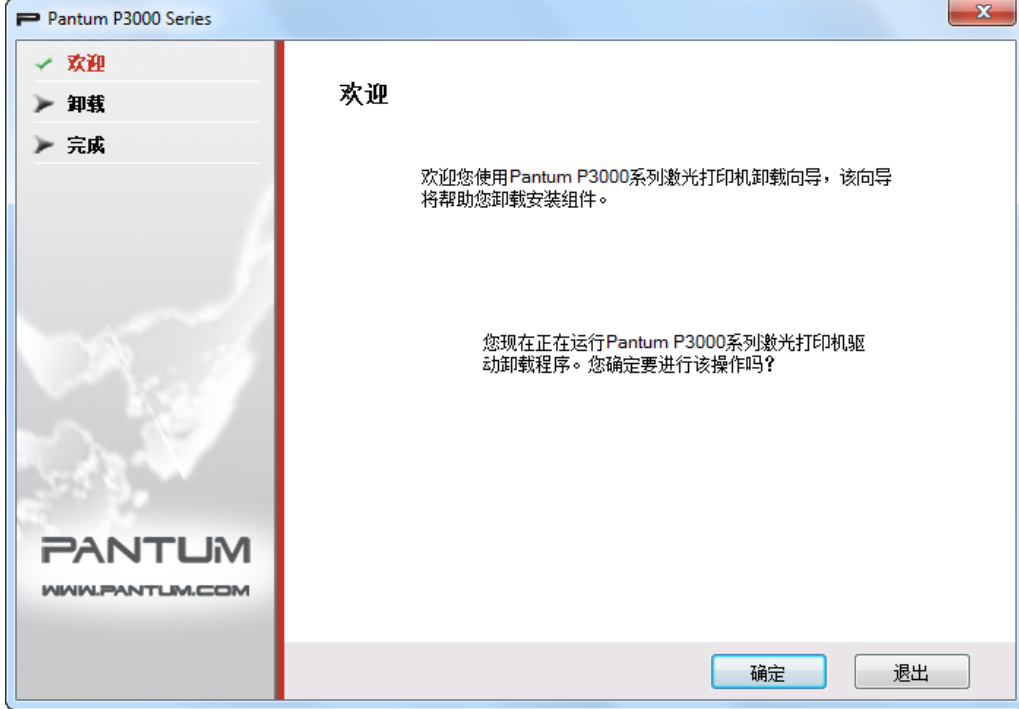

2) 卸载权限判定提示。

卸载需要管理员权限。以非管理员身份运行卸载程序,弹出"权限不足,请以管理员权限卸载 Pantum P3000 系列打印机。"信息提示框, 卸载程序主界面不显示。点击信息提示框中的"确定" 按钮, 提示框界面消失。

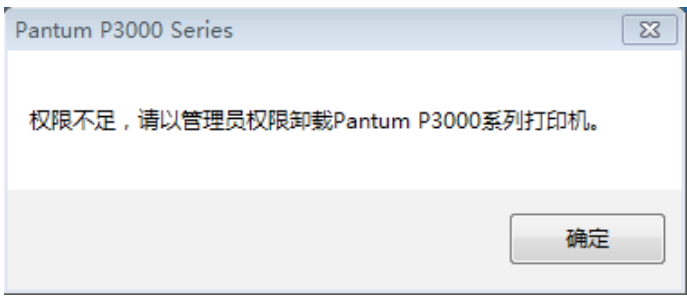

3) 卸载进度界面

点击"下一步",进入卸载界面。

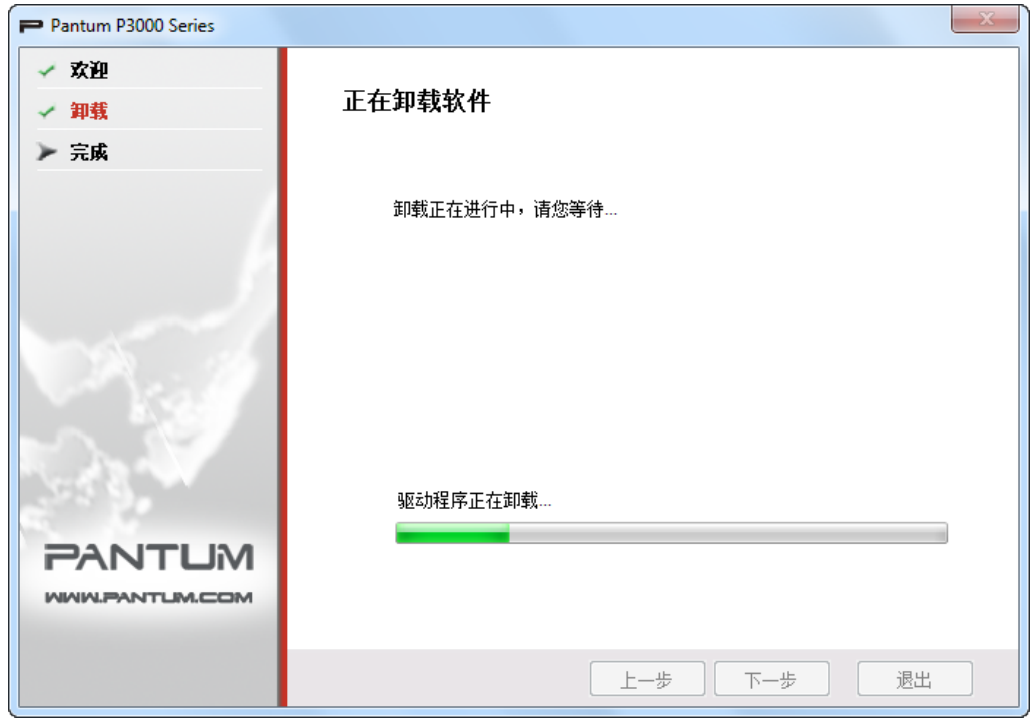

4) 完成界面

进度条推进完成后,进入完成界面。

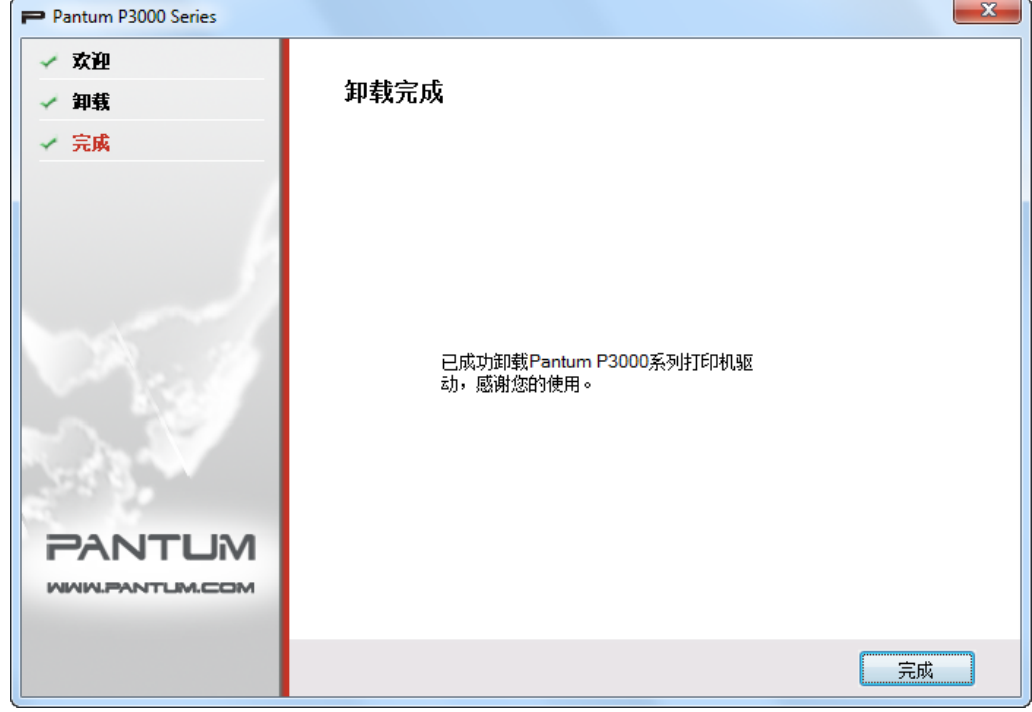

单击"完成"按钮,卸载成功。

#### <span id="page-28-0"></span>**3.2.** 基于 **MAC** 系统驱动软件安装

Mac 驱动安装是利用 Mac 系统自带的 PackageMaker 软件制作而成,其安装风格与 Mac 下普 通软件安装基本保持一致。安装分为以下几个步骤:介绍、许可、目的宗卷、安装类型、安装、 摘要。

1. 介绍

将随机光盘插入光盘驱动器,运行光盘点击 Mac 系统安装包,显示如下界面;

单击"继续",显示许可协议内容。

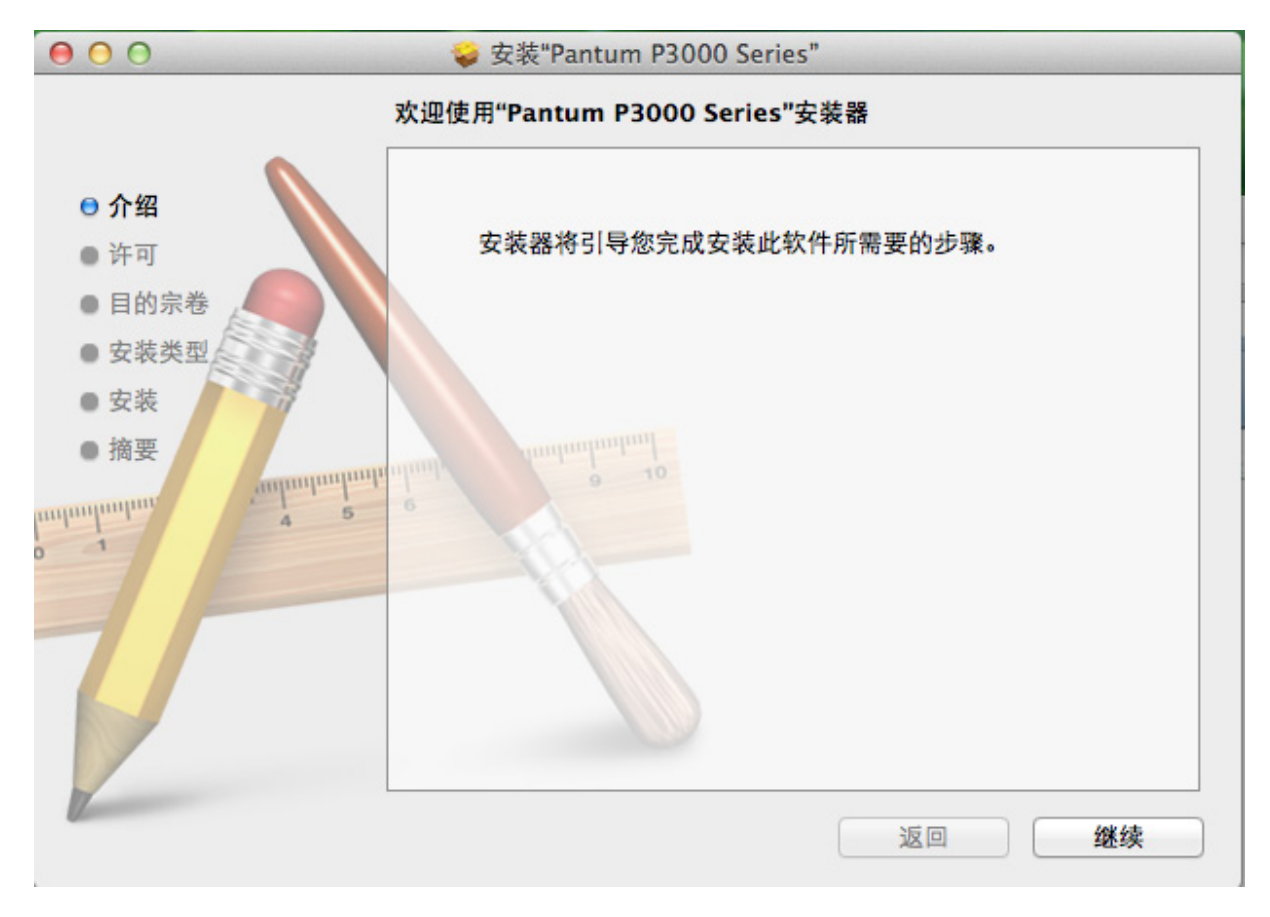

#### 2. 许可

许可协议内容,示例图如下。

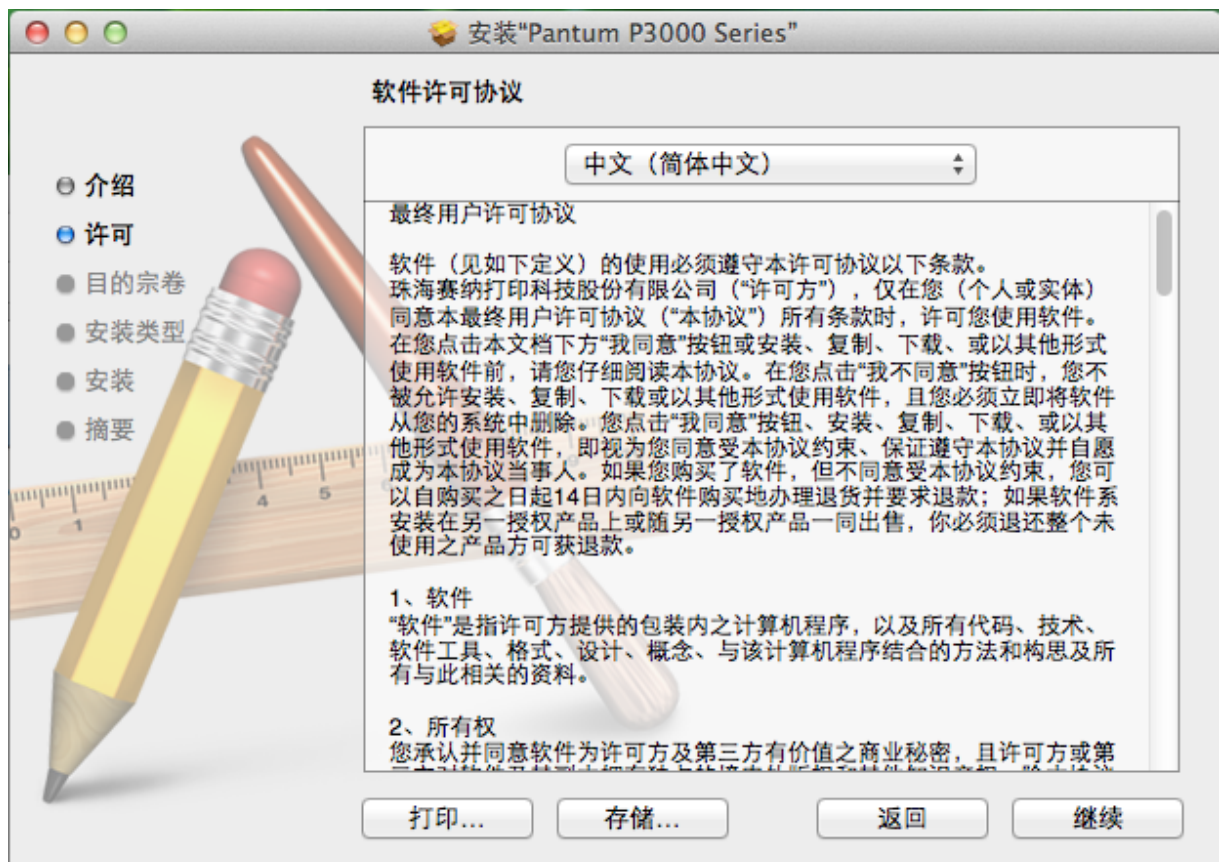

单击"继续",将弹出"若要继续安装软件,您必须同意软件许可协议中的条款。"对话框。

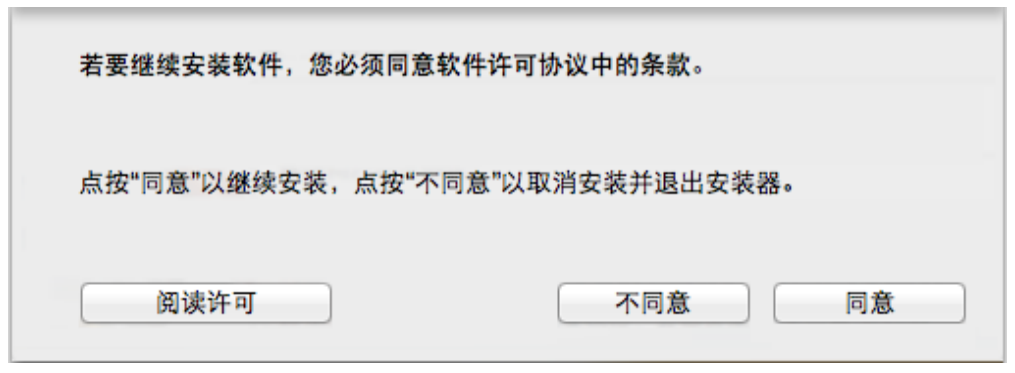

用户单击"同意",接受许可协议内容后继续安装。

m.

#### 3. 目标卷宗

选择安装磁盘,显示视图如下;

单击"继续",显示安装相关信息。

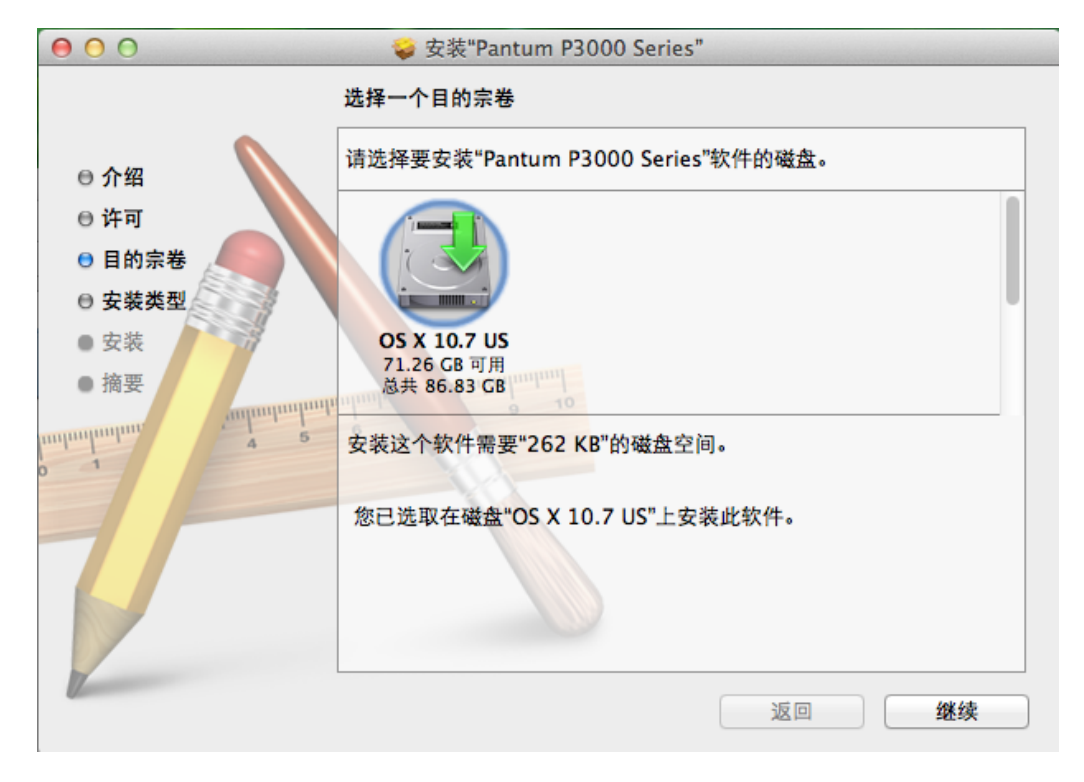

■ 注: • Mac OS X 10.4 下直接进入该界面, 但在 Mac OS X 10.5 以后系统中先进入"安装 类型"选项,在界面点击"更改安装位置"按钮才能跳转至"目的宗卷"。

#### 4. 安装类型

显示安装相关信息,示例图如下。

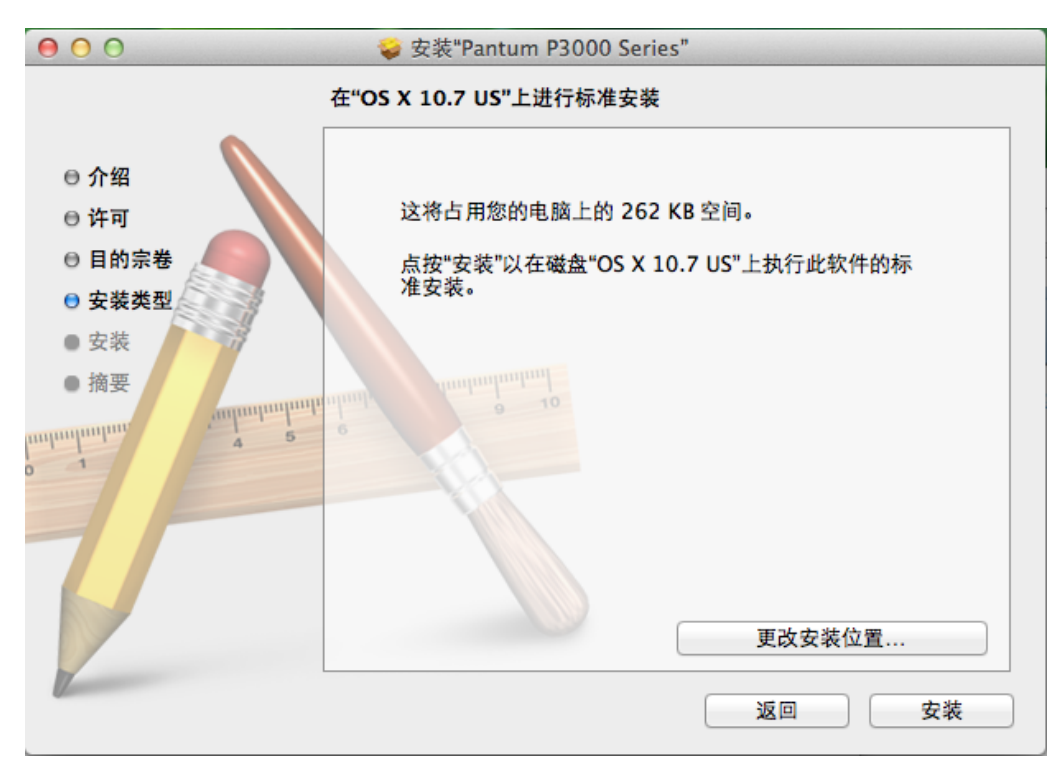

单击"安装",将弹出如下提示框,以管理员用户登录并授予权限后,可继续安装。

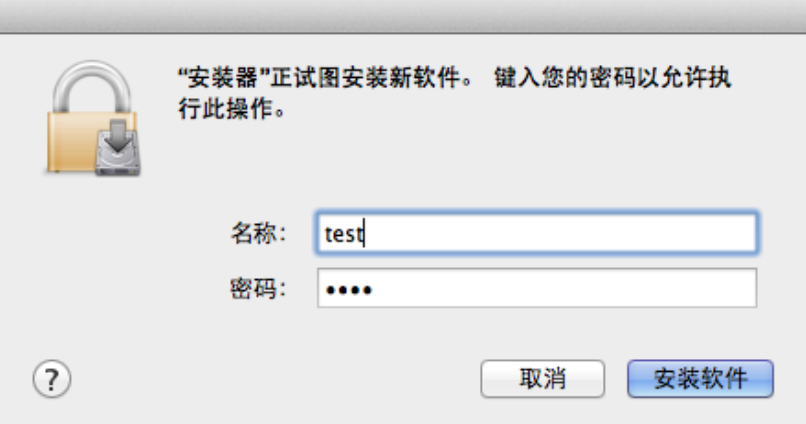

#### 5. 安装

安装进度,示例图如下;

单击"继续",显示安装完成界面。

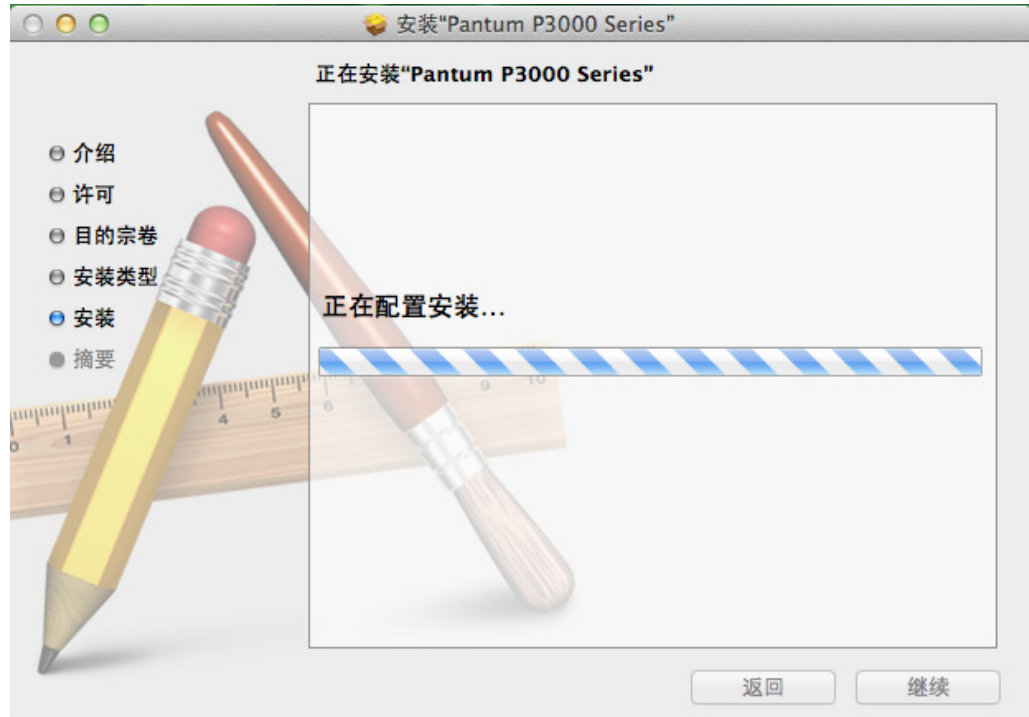

#### 6. 摘要

安装完成,示例图如下。

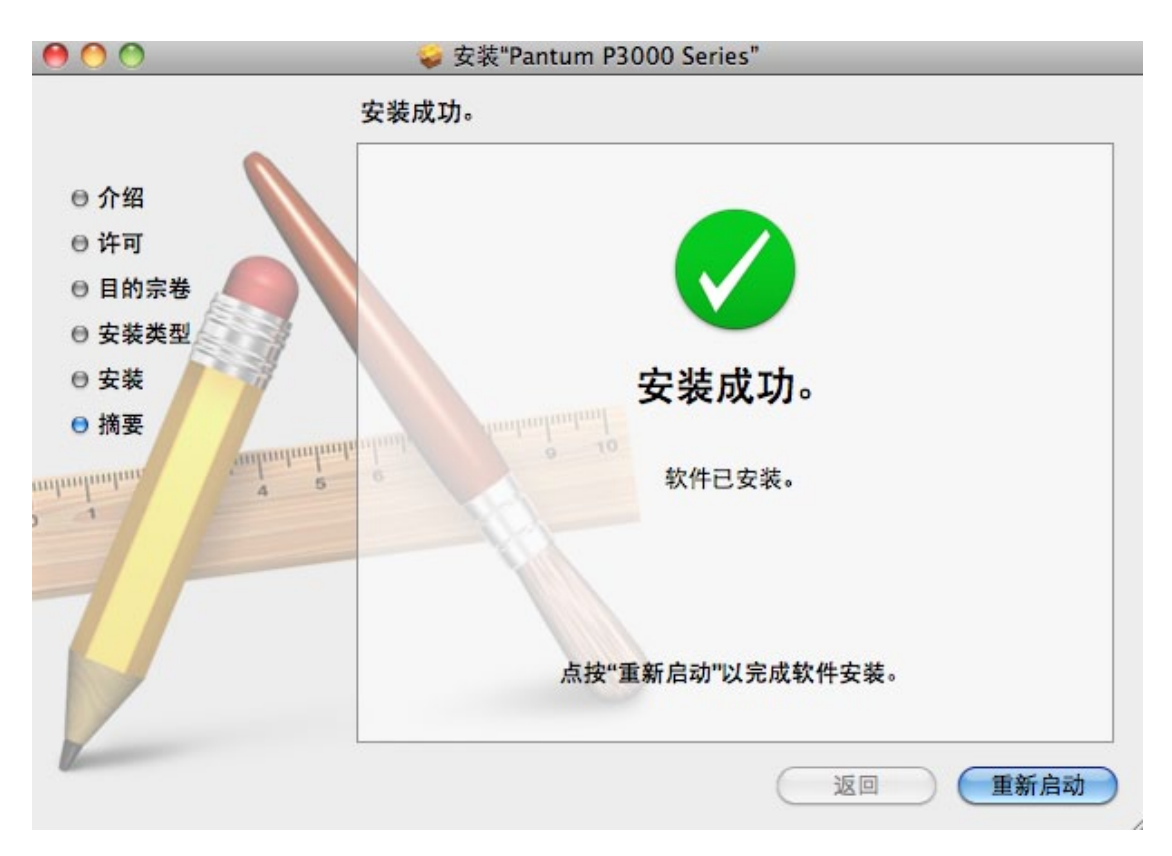

# 网络设置(适用于网络<br>打印功能机型)

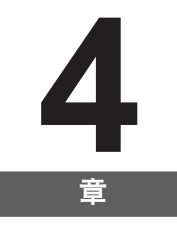

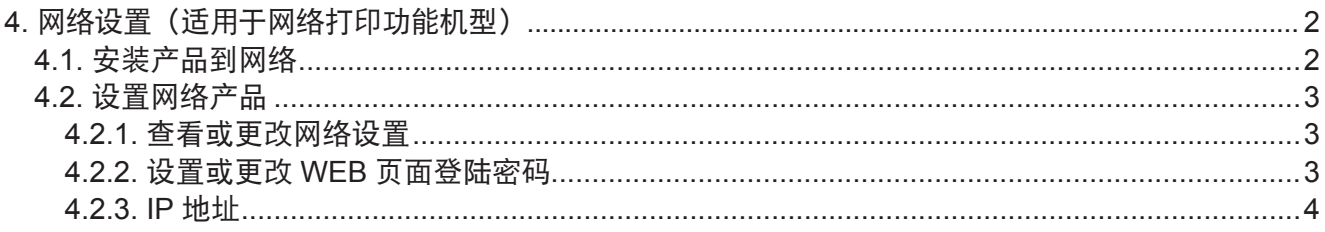

## <span id="page-34-0"></span>**4.** 网络设置(适用于网络打印功能机型)

您可能需要在产品上设置某些网络参数,可以从内嵌的 Web 服务器设置这些参数。

#### **4.1.** 安装产品到网络

在此设置中,本产品直接连接到网络,并且可设置为允许网络上的所有计算机直接打印到本产品。

1. 在打开产品之前, 先将网络电缆接入产品网络端口, 以将产品直接连接到网络。

2. 打开产品, 等待控制面板上的状态指示灯显示为准备就绪状态, 如下图所示。

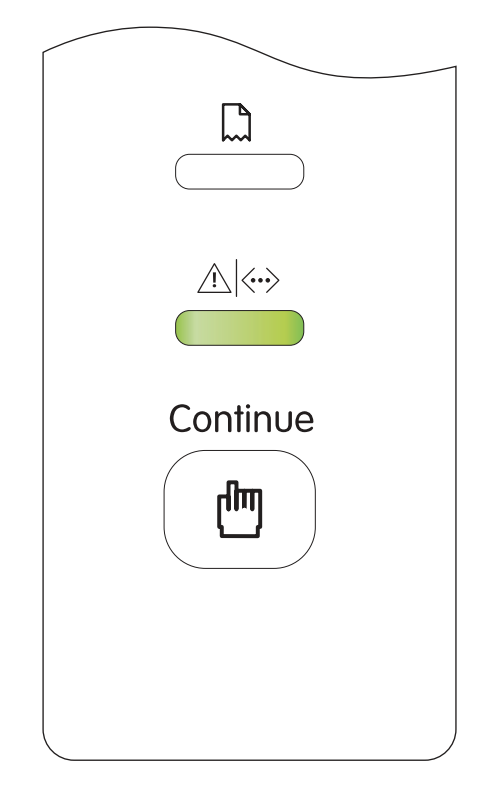

3. 将产品 CD 光盘插入计算机。如果软件安装程序未启动, 请浏览 CD 光盘上的"setup.exe" 文件,然后双击运行该文件。

4. 按照安装程序说明进行操作。

5. 继续安装完成。

**第 注:•当安装程序提示选择打印机时,可从"已搜索到的打印机"中选择相应的打印机名称;** 

• 如果"已搜索到的打印机"中没有显示打印机名称, 请点击"刷新", 搜索网络上 的打印机产品;

· 如果您知道要连接的打印机产品的 IP 地址, 可以选择"指定 IP 地址安装"输入 IP 地址进行连接。

#### <span id="page-35-0"></span>**4.2.** 设置网络产品

#### **4.2.1.** 查看或更改网络设置

您可以使用内嵌的 Web 服务器查看或更改 IP 设置。

1. 打印 DEMO 信息页,查看打印机的 IP 地址信息。

空闲状态下,长按控制面板按钮(如下图),可以打印 DEMO 页。

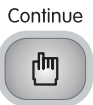

2. 在 Web 浏览器的地址行中键入 IP 地址, 以打开内嵌的 Web 服务器。

3. 单击选项卡以获得网络信息。可根据需要更改设置。

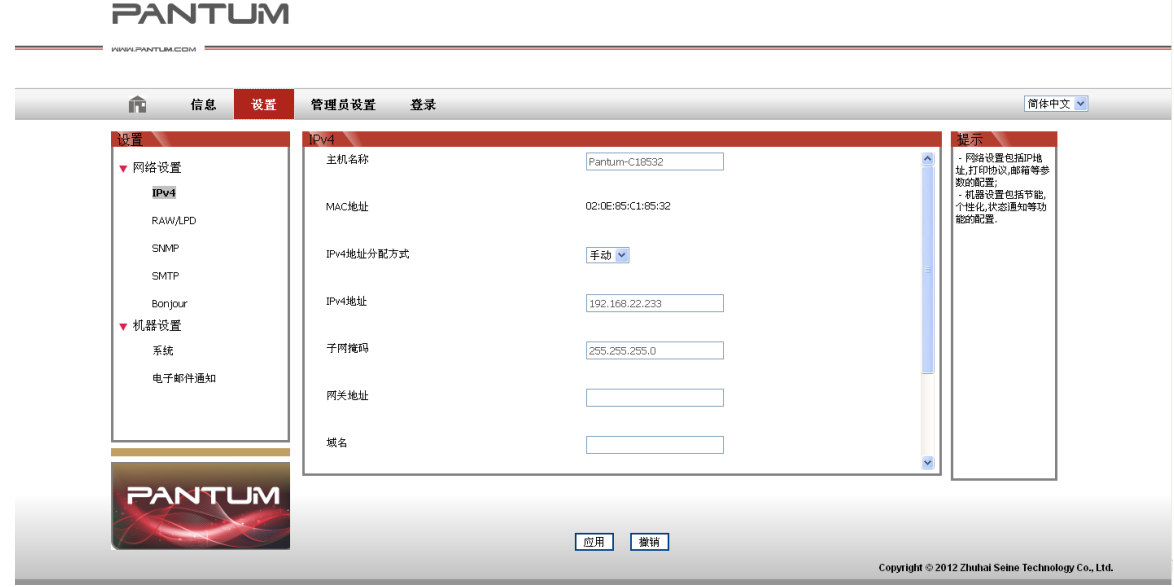

#### **4.2.2.** 设置或更改 **WEB** 页面登陆密码

使用内嵌的 Web 服务器,设置一个网络密码或更改现有的密码。

1. 打开内嵌的 Web 服务器,请先登录。

第<sup>个</sup>注: • 产品默认用户名为"admin", 初始密码为"000000"。

2. 单击"账号管理"选项卡。

3. 在密码框和确认密码框中键入新密码。

4. 在窗口底部, 单击"应用"按钮以保存设置。

#### <span id="page-36-0"></span>**4.2.3. IP** 地址

产品 IP 地址可通过 DHCP 功能自动设置,也可手动设置。

| 自动设置

产品默认开启 DHCP 自动设置功能。

1. 将产品通过网络电缆连接到网络,并完成开机准备。

2. 产品将自动获得服务器分配的 IP 地址。自动获得的 IP 地址可能要过几分钟才能使用。

■ 注: • 如果 DHCP 自 动 获 取 IP 地 址 不 成 功, 产 品 会 自 动 采 用 默 认 的 IP 地 址: 169.254.1.1。

• 鉴于 DHCP 的特性, 如果打印机长时间不使用或者更换网络接入点, 网络自动分配 给打印机的 IP 地址可能会变化,导致无法连接打印机,建议启用 DHCP 功能的同 时,将网络自动分配的 IP 地址与打印机 MAC 地址绑定。

| 手动设置

在 Web 浏览器的地址行中键入 IP 地址, 以打开内嵌的 Web 服务器。

1. 在导航栏中点击"设置", 打开设置页面;

2. 选择"网络设置"-"IPV4 设置";

3. 依次设置"IP 地址分配方式(手动)"、"IP 地址"和"子网掩码", 其他项为选填;

4. 点击"应用",保存设置。

■ 注: •可以使用内嵌式 Web 服务器更改 IP 地址的分配方式为"自动"或"手动"。 • 如果要重置产品的所有参数设置, 可以进行恢复出厂设置操作, 具体做法是; 在产 品关闭电源的状态下,按住控制面板按钮(如下图),打开产品电源,2-3 秒后松开 按钮,待打印机进入就绪状态后完成重置。

> Continue երմ

# 打印

# 5 章

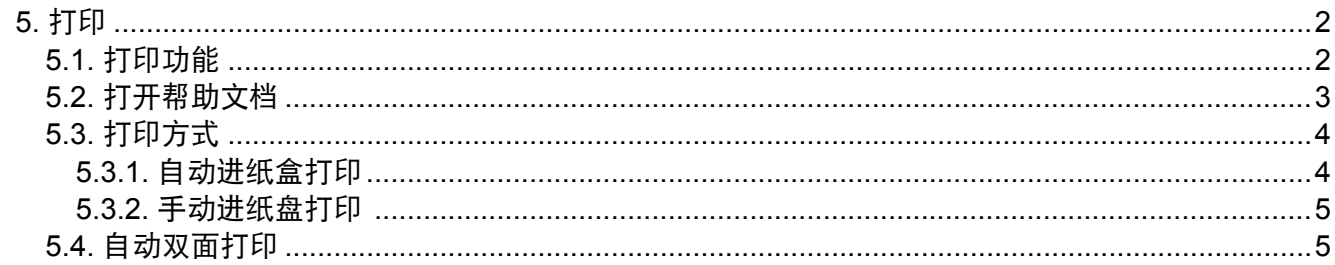

# <span id="page-38-0"></span>**5.** 打印

#### **5.1.** 打印功能

您可以通过在打印首选项中各种属性的设置实现如下打印功能。

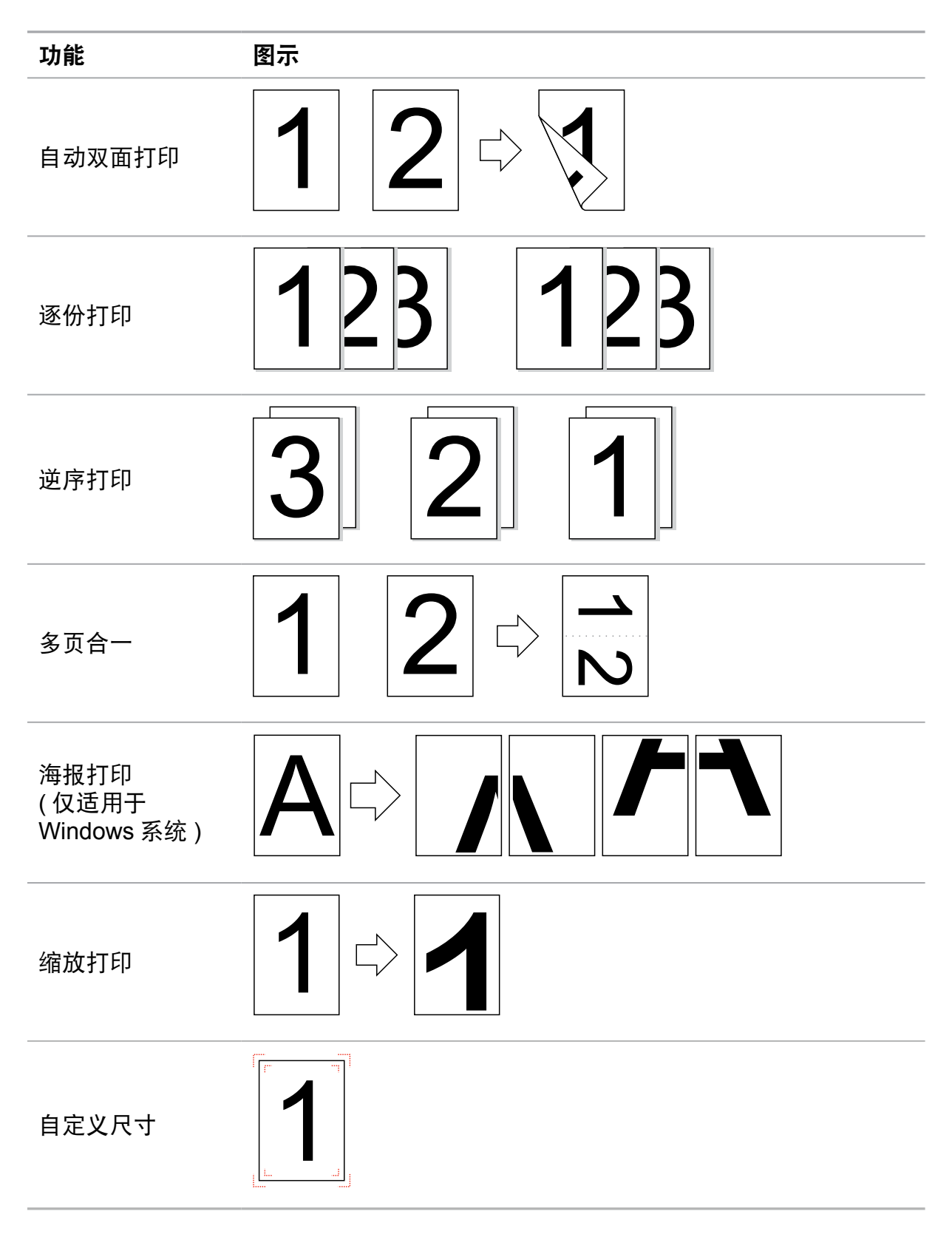

<span id="page-39-0"></span> $\overline{\mathbb{F}}$  注: • 您可以在多页合一中选择"2x2 海报"打印, 实现海报打印功能。 • 您可以打开打印首选项,点击帮助按钮,查看具体的功能解释。如何打开帮助文档, 请参阅章节 5.2。

#### **5.2.** 打开帮助文档

您可以打开"打印首选项",点击"帮助"按钮(仅适用于 Windows 系统)。

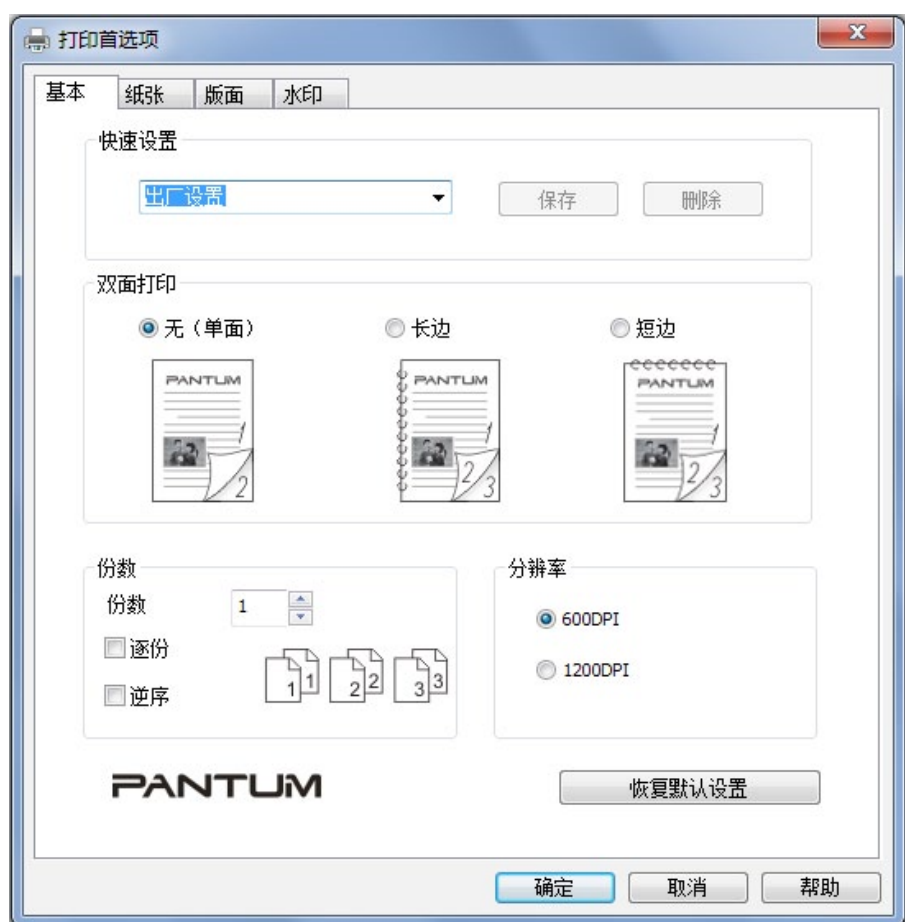

<span id="page-40-0"></span>帮助文档中有打印机的使用指南。

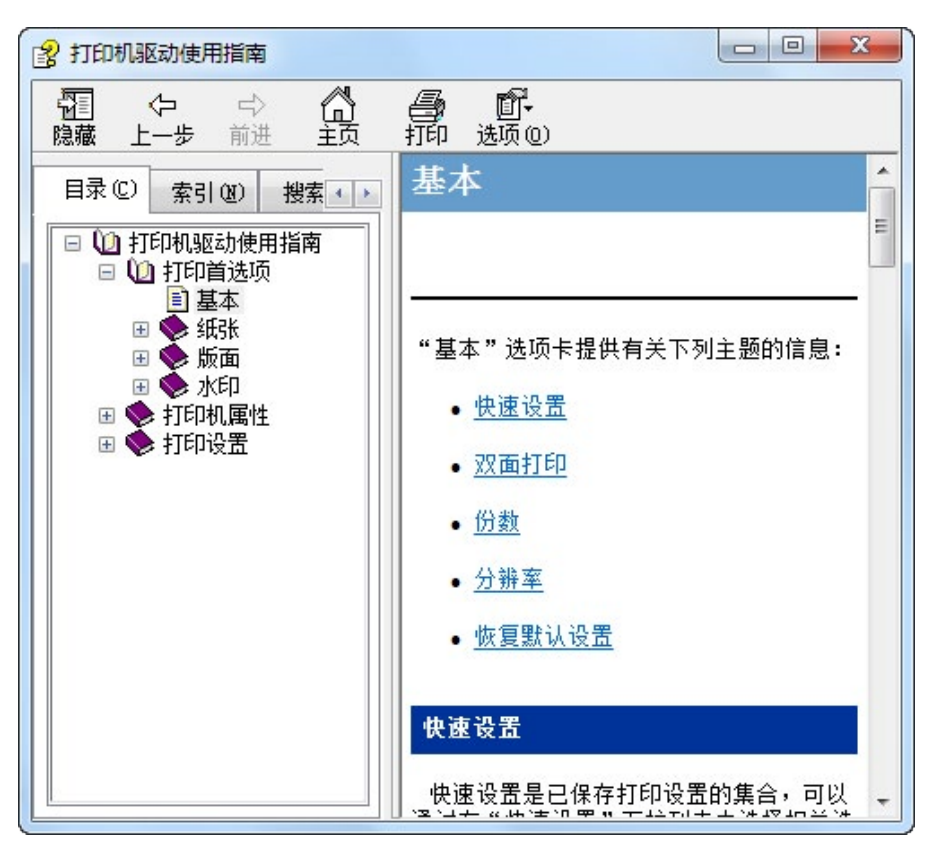

#### **5.3.** 打印方式

本机可以提供两种打印方式,自动进纸盒打印和手动进纸盘打印。默认状态为自动进纸盒打印, 若手动进纸盘有打印介质,则优先打印手动进纸盘内的打印纸张。

#### **5.3.1.** 自动进纸盒打印

在打印前,请确保自动进纸盒中已装入相应数量的介质,且手动进纸盘内无打印介质。

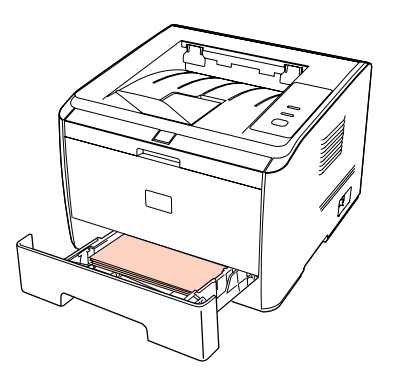

**第 注: · 有关装纸注意事项, 请参阅第2章。** • 有关自动进纸盒打印的介质类型,请参阅第 2 章。

#### <span id="page-41-0"></span>**5.3.2.** 手动进纸盘打印

当您将纸张放入手动进纸盘时,本机将自动进入手动进纸模式。

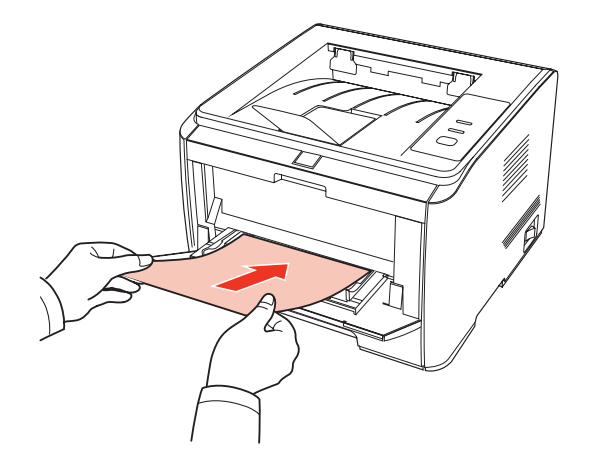

第 注: • 手动进纸模式是当手动进纸盘放入纸张时, 优先从手动进纸盘送纸。

- 手动进纸盘一般用来打印特殊纸张, 如信封、透明胶片等, 且每次只能放入一张。
- 有关在手动进纸盘中装纸,请参阅第 2 章。
- 有关可以通过手动进纸盘打印的介质类型,请参阅第 2 章。

#### **5.4.** 自动双面打印

1. 本机支持普通纸的自动双面打印。自动双面打印支持的纸张大小:A4/LETTER,LEGAL, OFICIO, FOLIO。

- **第 注: · 如果纸张薄,可能会起皱,如果纸张卷曲,将其恢复平整然后放回自动进纸盘中。** • 某些纸张介质不适于自动双面打印,尝试自动双面打印可能会损坏打印机。
	- 如果一次性放入自动进纸盒的纸张超过 250 张, 将会出现卡纸或不进纸现象。
	- 自动双面打印不支持海报功能。
	- 有关装纸,自动进纸盒打印的介质类型,请参阅第 2 章, 建议使用标准纸张。
	- 有关如何处理卡纸,请参阅第 8 章。

2. 本机支持自动进纸盒自动双面打印和手动进纸盘自动双面打印。

1)自动进纸盒自动双面打印。

在打印前,请确保自动进纸盒中已装入相应数量的介质。

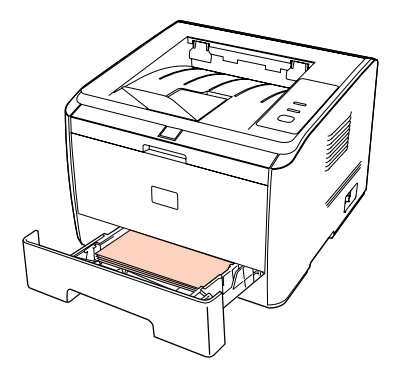

2)手动进纸盘自动双面打印。

从手动进纸盘中进纸进行自动双面打印。

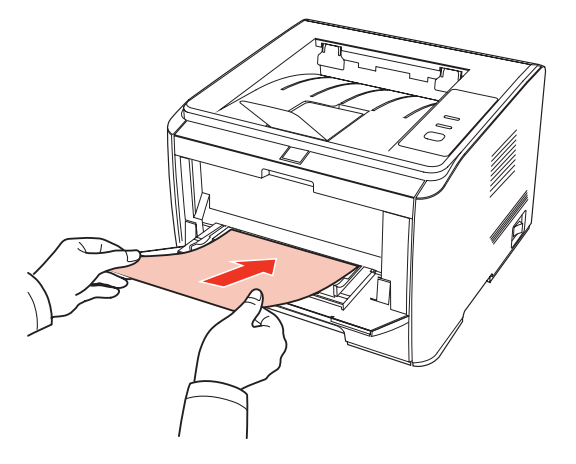

当您将纸张放入手动进纸盘时,本机将优先选择手动进纸盘中的打印纸张。

**第 注:** • 手动进纸盘可实现自动双面打印, 但是需要您手动给纸, 且使用推荐的打印纸张 类型。

自动双面打印步骤如下(仅适用于 Windows 系统)

1. 从应用程序(如记事本)打开要打印的打印作业。

2. 从"文件"菜单中选择"打印"。

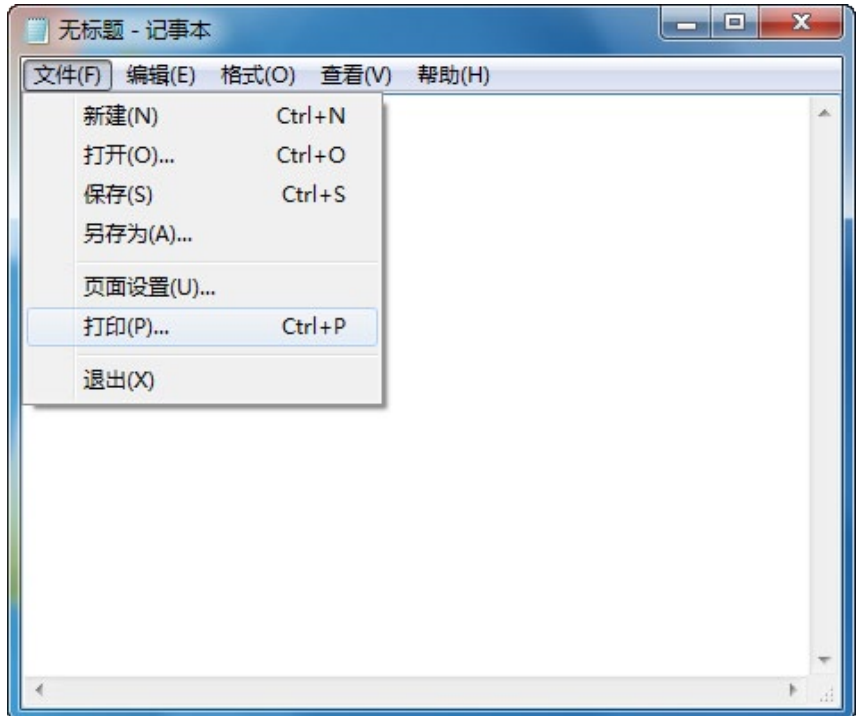

3. 选择奔图相应型号的打印机。

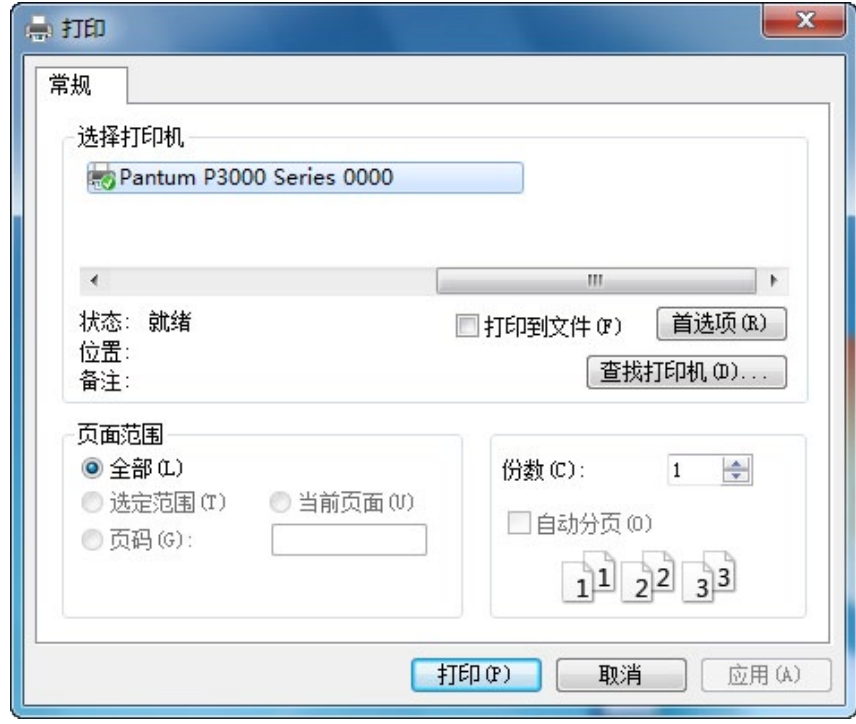

4. 单击"首选项"或"属性"按钮,进行打印的配置。

5. 选择"基本"选项卡的"双面打印"区,选择"长边"和"短边"选项。

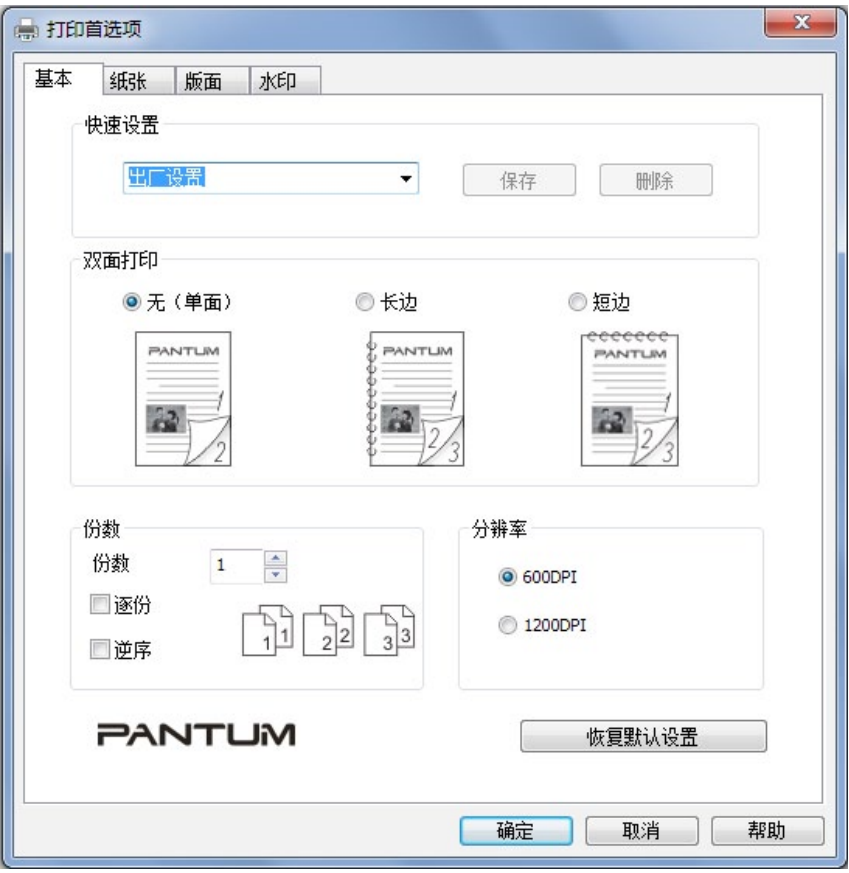

6. 单击"打印", 完成打印设置后, 即可实现自动双面打印。

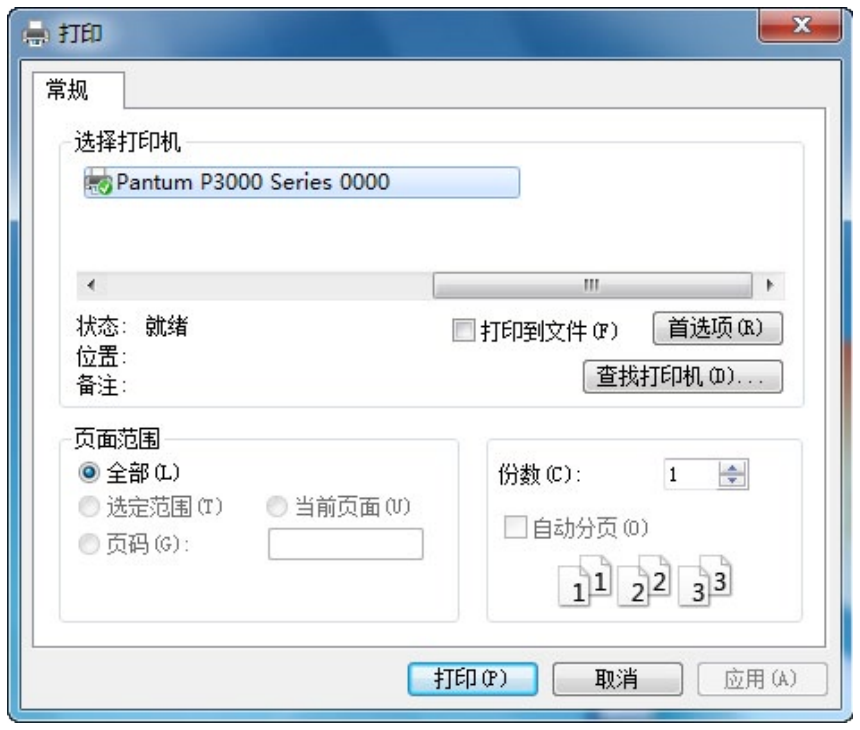

<sup>3</sup> 注: • 建议抬起托纸板避免已打印纸张从出纸托盘中滑出。如果您选择不抬起出纸托盘托 纸板,我们建议立即取走从本机中输出的已打印纸张。

• 在打印过程中,打印机将自动调整页面文字的方向。

# 控制面板

# 6

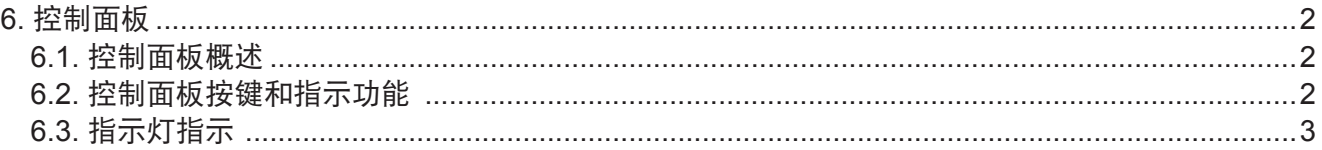

## <span id="page-46-0"></span>**6.** 控制面板

#### **6.1.** 控制面板概述

操作面板包括一个按键,一个双色 LED 灯 (双色 LED 灯显示红色、绿色、橙黄色),一个单 色 LED 灯,如下图所示:

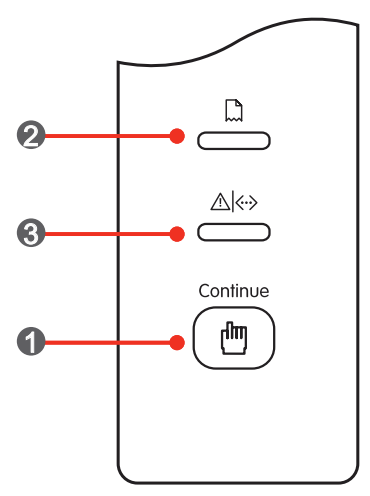

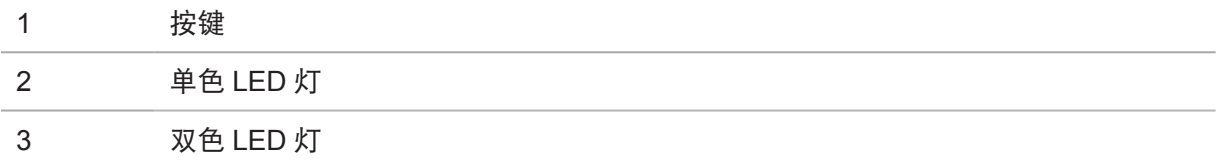

#### **6.2.** 控制面板按键和指示功能

1. 按键功能

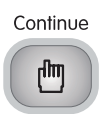

该键可以实现如下功能:

- 空闲状态下长按可以打印 DEMO 页
- 休眠状态唤醒产品
- 进纸失败时继续打印(短按)
- 缺纸后继续打印 (短按)
- 2. 单色 LED 灯功能

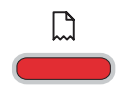

当出现缺纸、卡纸、进纸失败、纸张不匹配、纸张来源与设定纸张来源 不一致等,该灯亮红色,起到警示的功能。

#### <span id="page-47-0"></span>3. 双色 LED 灯功能

双色 LED 灯会显示红色、绿色和橙黄色,具体功能为:

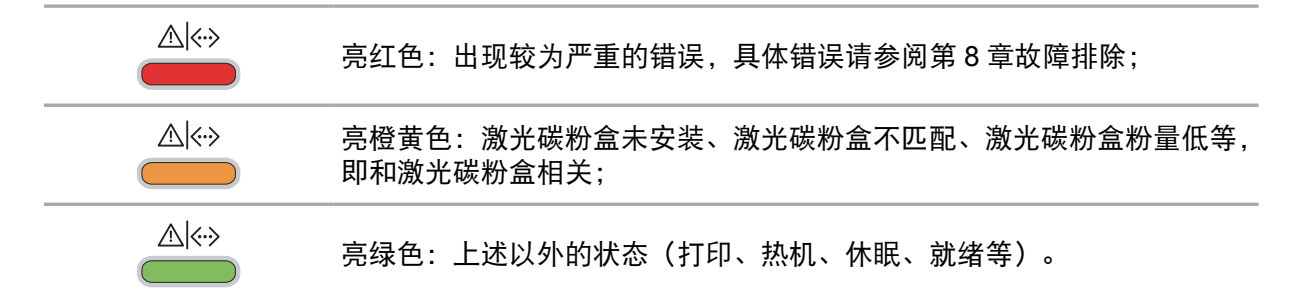

#### **6.3.** 指示灯指示

当打印机出现故障时,可以通过指示灯指示来判断故障来源。

LED 指示灯状态指示含义如下:

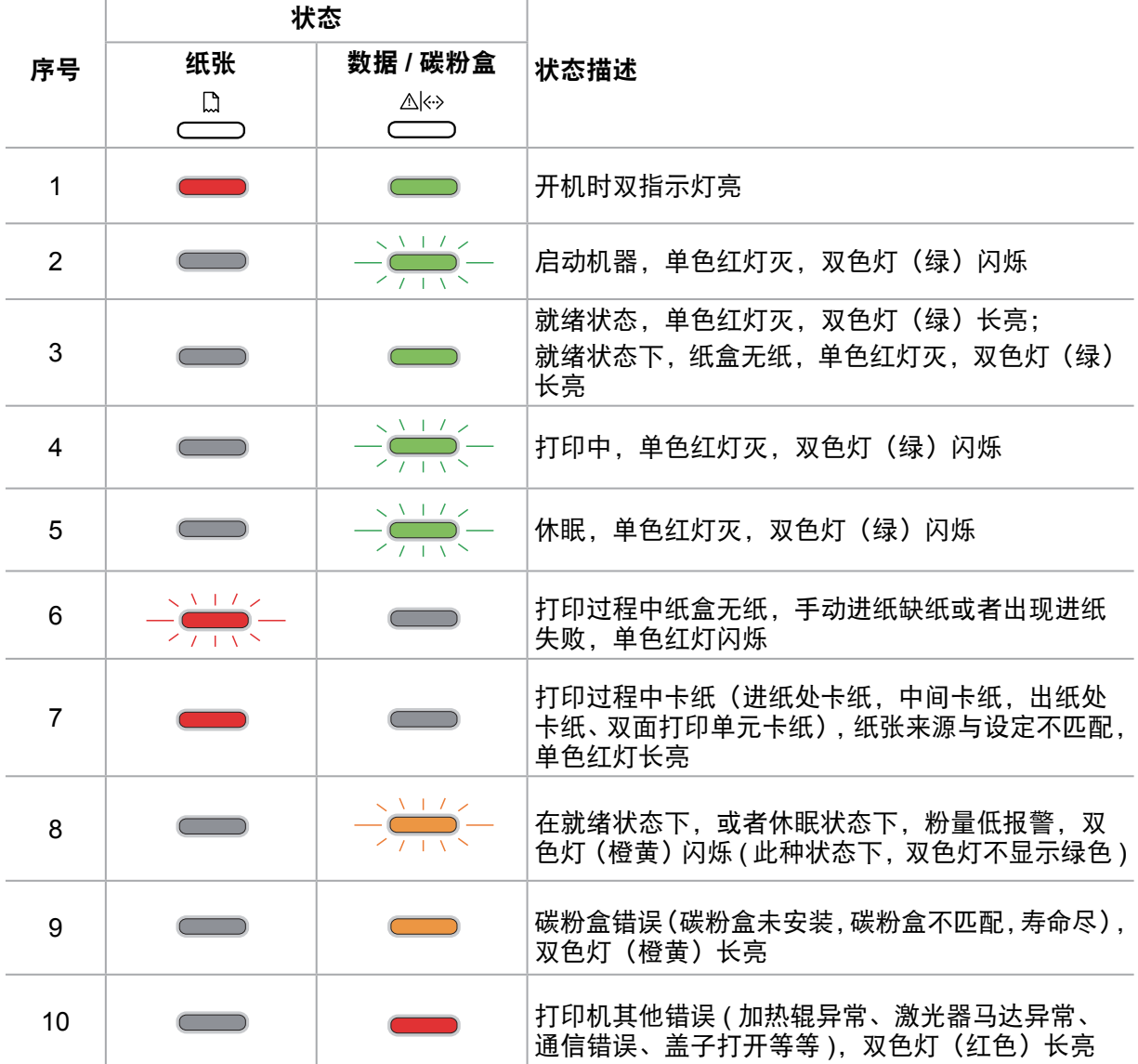

# 日常维护

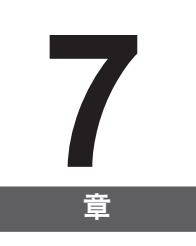

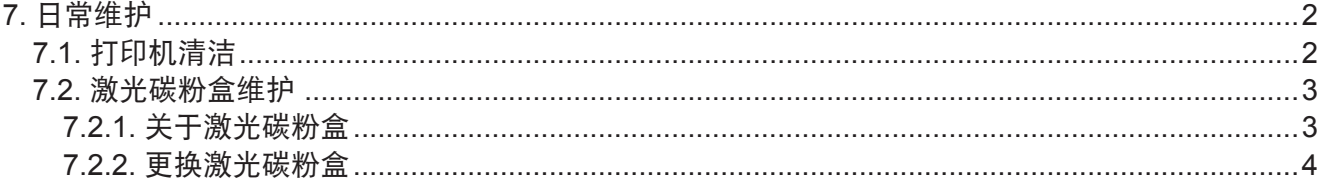

## <span id="page-49-0"></span>**7.** 日常维护

#### **7.1.** 打印机清洁

- 乡 注: · 请使用中性清洁剂。
	- 打印机使用后短时间内局部零件仍处于高温状态。当打开前盖或后盖接触内部零件 时,请勿接触下图阴影部分的零件。

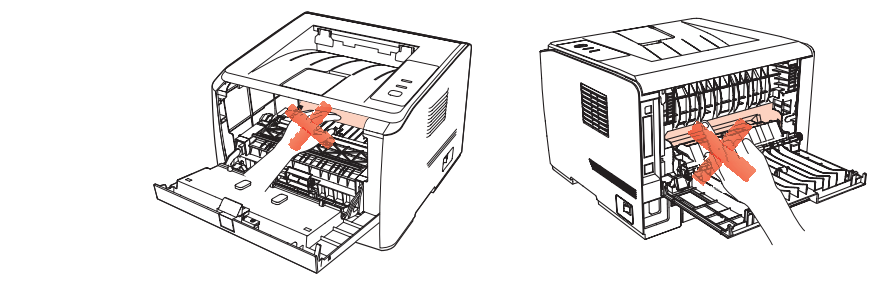

1. 使用柔软的抹布擦拭设备外部,除去灰尘。

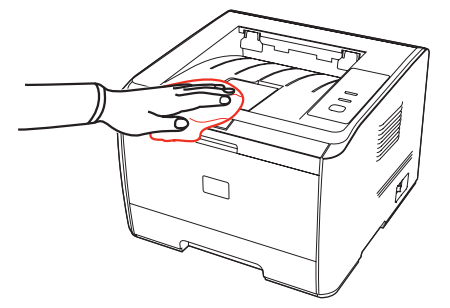

2. 打开前盖,取出激光碳粉盒。

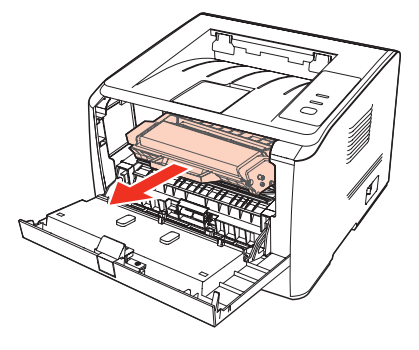

**第 注:** • 取下激光碳粉盒时, 请将激光碳粉盒装入保护袋或用厚纸包裹, 避免光线照射而损 坏感光鼓。

<span id="page-50-0"></span>3. 清洁打印机内部, 如下图所示, 用于燥无绒布料轻轻擦拭图示阴影处。

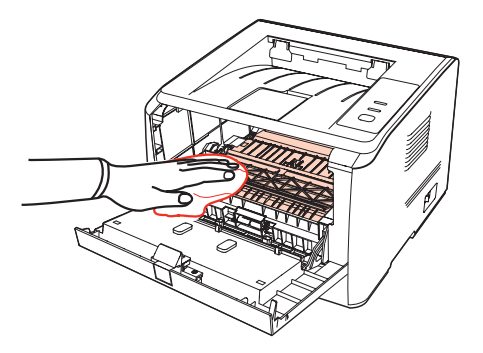

#### **7.2.** 激光碳粉盒维护

#### **7.2.1.** 关于激光碳粉盒

1. 激光碳粉盒的使用和维护。

为了获得更好的打印质量,请使用奔图原装激光碳粉盒。

使用激光碳粉盒时,请注意下列事项:

• 除非立即使用,否则请勿从包装中取出激光碳粉盒。

• 请勿擅自重新填充激光碳粉盒。否则由此引起的损坏不包括在打印机保修范围内。

- 请将激光碳粉盒存放在阴凉干燥的环境。
- 请勿将激光碳粉盒置于火源附近,激光碳粉盒内的碳粉为易燃物 , 避免引起火灾。
- 在取出或拆卸激光碳粉盒时 , 请注意碳粉泄露问题 , 若发生碳粉泄露导致碳粉与皮肤接触或者 飞溅入眼睛和口中 , 请立即用清水清洗 , 如有不适请立即就医。

• 放置激光碳粉盒时 , 请远离儿童可接触区域。

2. 激光碳粉盒使用寿命。

激光碳粉盒的使用寿命取决于打印作业需要的碳粉量。

当打印机 LED 指示灯显示下图状态时,表示该激光碳粉盒已到寿命期限,请更换激光碳粉盒。

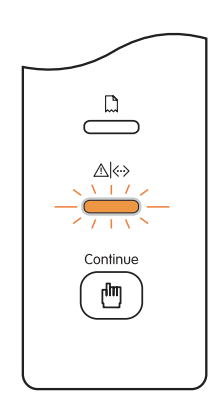

#### <span id="page-51-0"></span>**7.2.2.** 更换激光碳粉盒

第 注: 在更换激光碳粉盒前,请注意如下事项:

- 因激光碳粉盒表面可能含有碳粉, 取出时请小心处理, 避免洒落。
- 取出的激光碳粉盒请放置在纸张上,以免碳粉意外洒落。
- 取下保护罩时,应立即将激光碳粉盒装入打印机,以免过多地受到阳光或室内光线 直射, 损坏激光碳粉盒感光鼓。
- 安装时, 请勿触碰感光鼓表面, 以免刮伤感光鼓。

更换激光碳粉盒步骤如下:

1. 关闭打印机电源。

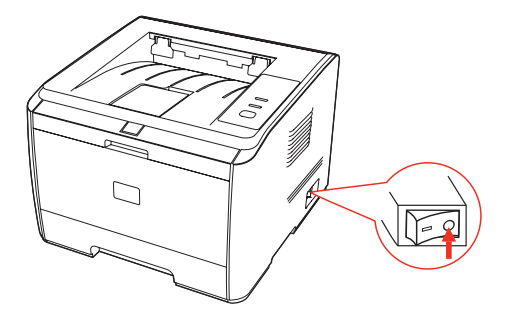

2. 打开前盖,沿着导轨取出用尽的激光碳粉盒。

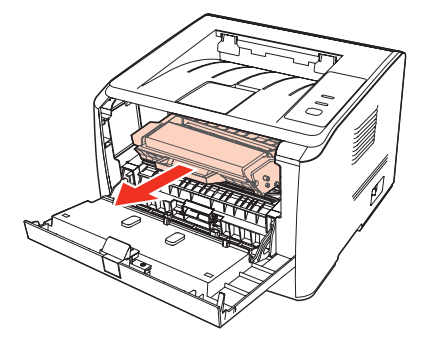

3. 打开新的激光碳粉盒包装,握住激光碳粉盒把手,轻轻左右摇晃 5-6 次, 使激光碳粉盒内碳 粉均匀分散。

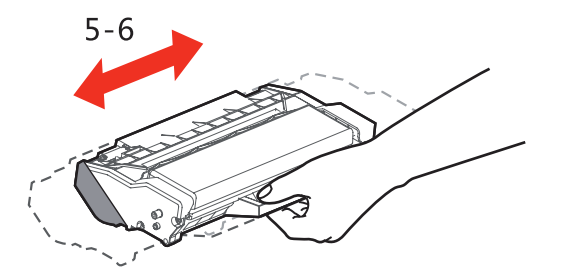

4. 取下保护罩, 将激光碳粉盒沿导轨放入打印机, 盖紧机盖。

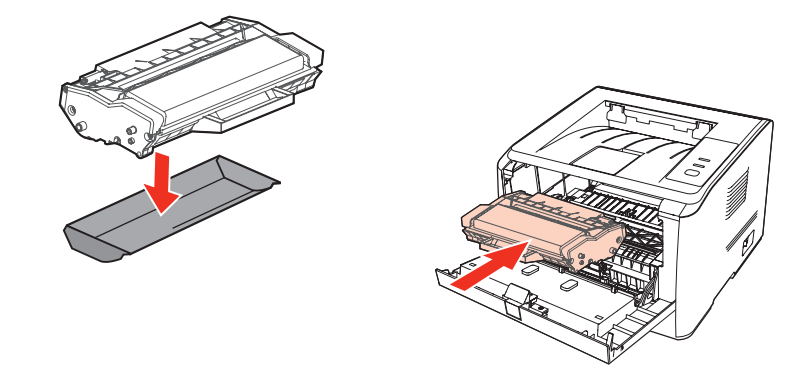

3 注: 碳粉盒放入打印机前请检查是否有封条,如果有请先撕下封条再安装;

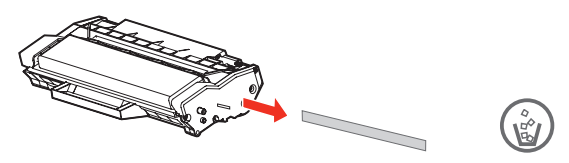

5. 重新开启打印机电源,打印一张测试页。

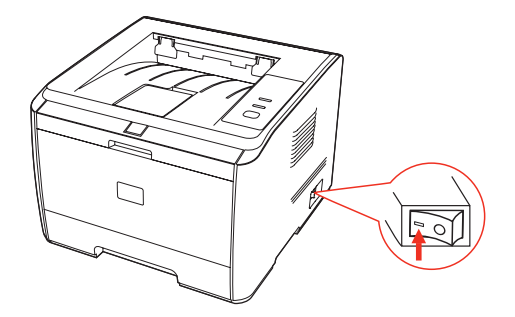

# 故障排除

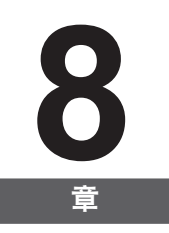

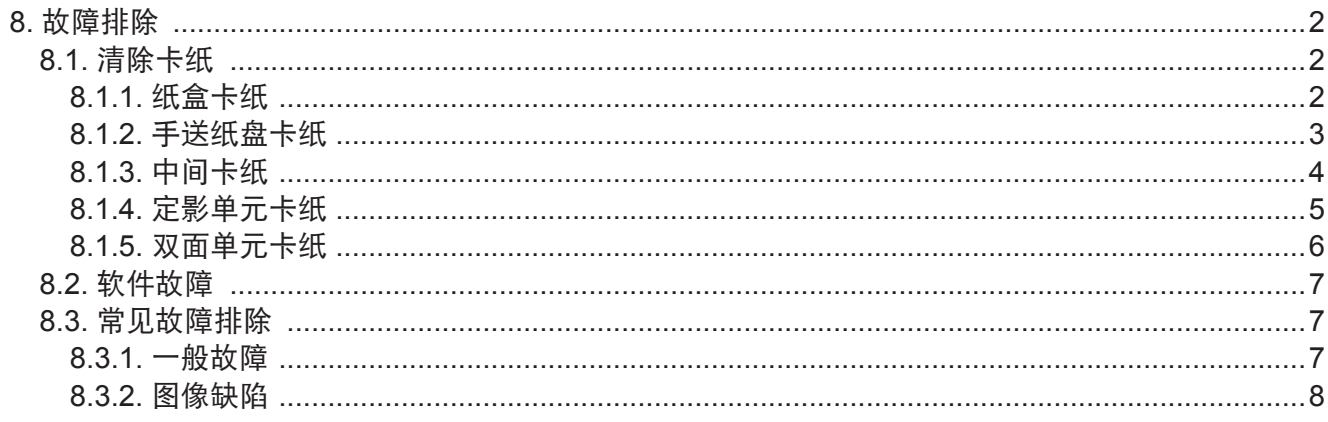

### <span id="page-54-0"></span>**8.** 故障排除

请仔细阅读本章节 , 可以帮您解决打印过程中常见的故障。若还未能解决出现的问题 , 请及时 联系奔图售后服务中心。

在处理常见故障之前,首先请检查以下情况:

- 电源线是否连接正确,并且打印机电源开关已打开。
- 所有的保护零件是否已拆除。
- 激光碳粉盒是否已正确安装。
- 出纸槽是否已完全合上。
- 纸张是否已正确放入纸盒中。
- 接口电缆线是否已正确连接打印机和计算机。
- 是否已选择并安装了正确的打印机驱动程序。
- 计算机端口是否已安装并连接到正确的打印机端口。

#### **8.1.** 清除卡纸

- **第 注: · 按如下步骤将卡纸全部取出后, 合上前盖, 在纸盒中整理好纸张, 打印机将自动恢** 复打印。如果打印机不能自动开始打印,请按控制面板按钮。
	- 如果打印机仍然未开始打印,请检查打印机内的卡纸是否全部清除。

• 如果不能自行取出卡纸,请联系当地的奔图授权维修中心或送往就近奔图授权维修 中心维修。

#### **8.1.1.** 纸盒卡纸

1. 打开纸盒。

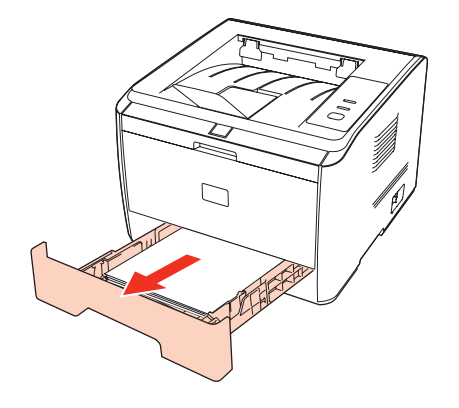

<span id="page-55-0"></span>2. 将卡住的纸张轻轻的向外径直拉出。

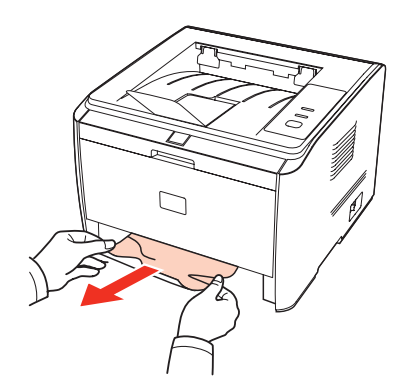

3. 取出卡纸后, 请纸盒重新装入打印机, 打印机将自动恢复打印。

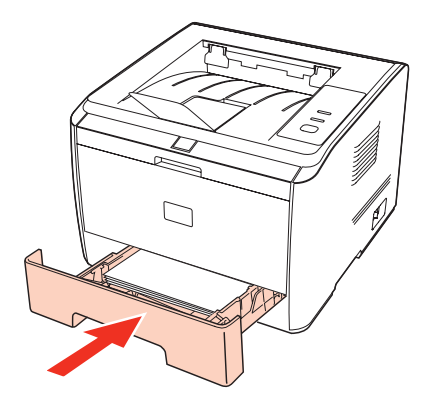

#### **8.1.2.** 手送纸盘卡纸

1. 将卡住的纸张轻轻的向外拉出。

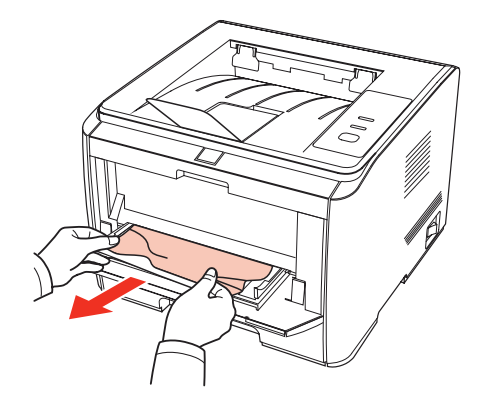

<span id="page-56-0"></span>2. 取出后重新装入纸张, 打印机将自动恢复打印。

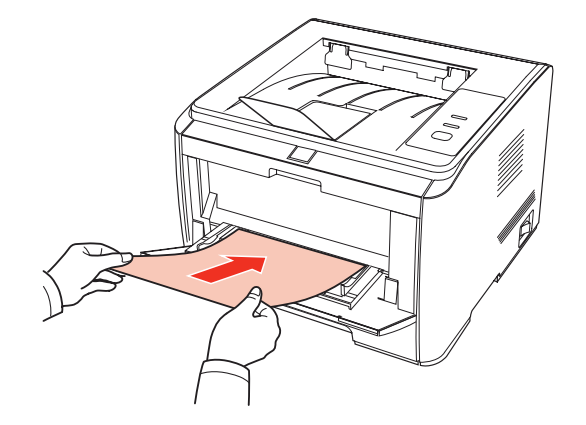

#### **8.1.3.** 中间卡纸

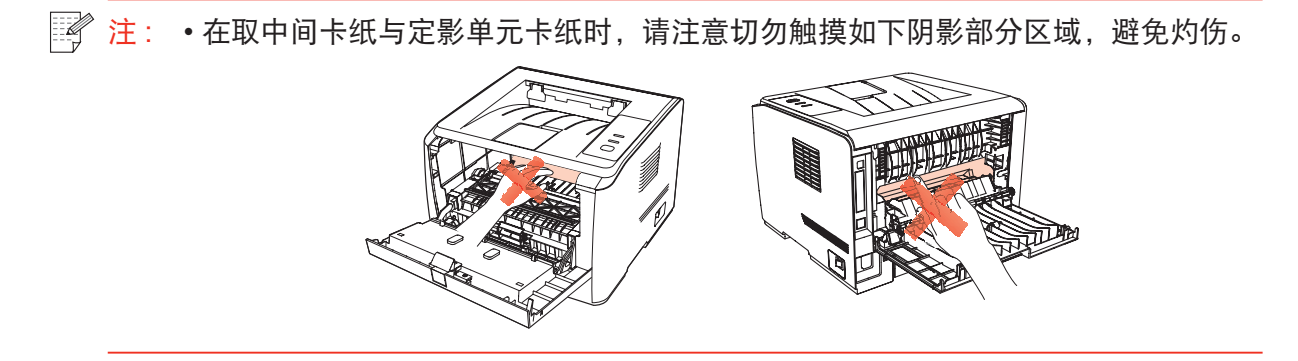

1. 打开前盖。

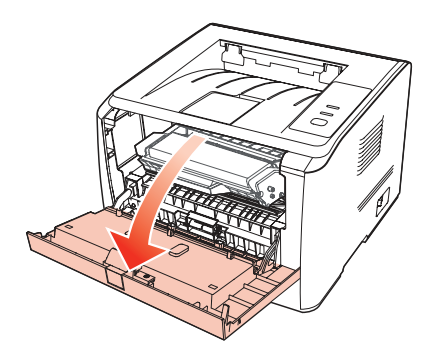

2. 将激光碳粉盒径直取出。(为避免感光鼓曝光影响打印质量,请用黑色胶袋将激光碳粉盒装好, 或是用纸张盖住激光碳粉盒。)

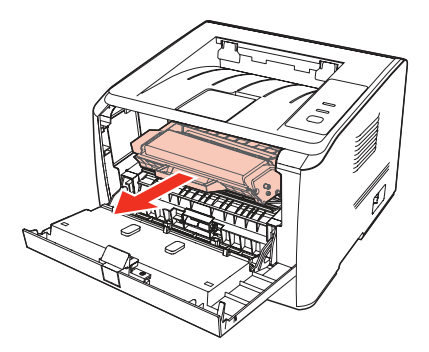

<span id="page-57-0"></span>3. 将卡住的纸张轻轻的向外径直拉出。

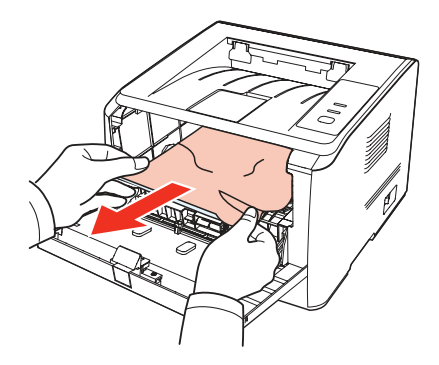

4. 取出卡纸后,重新装入激光碳粉盒,合上前盖,打印机将自动恢复打印。

#### **8.1.4.** 定影单元卡纸

1. 打开后盖。

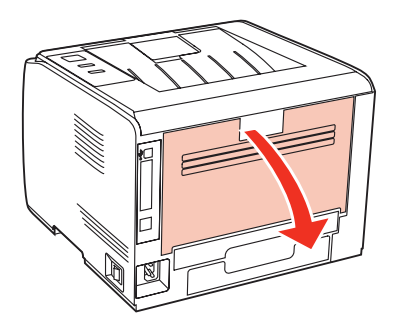

2. 通过两边的把手打开定影解压单元。

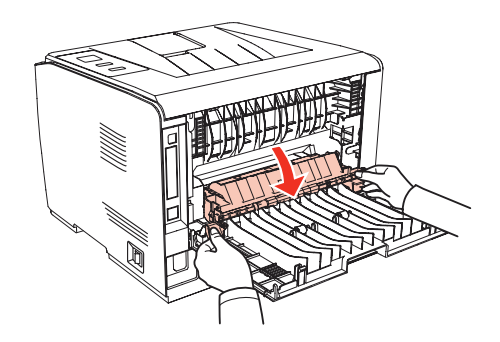

3. 将卡住的纸张轻轻的向外拉出。

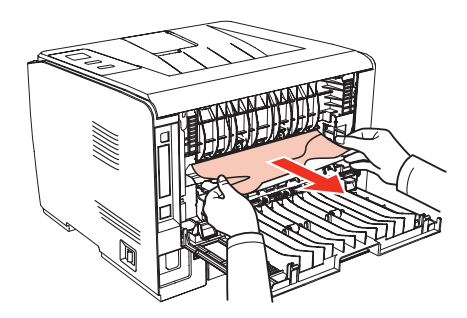

<span id="page-58-0"></span>4. 取出卡纸后,关上定影解压单元和后盖,打印机将自动恢复打印。

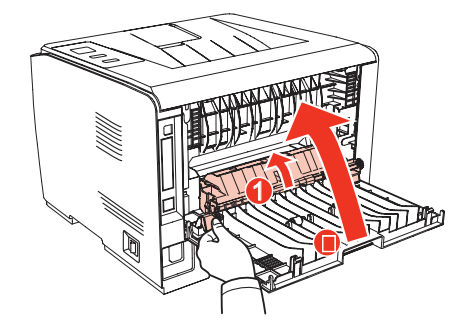

#### **8.1.5.** 双面单元卡纸

1. 从打印机后面取出双面打印单元。

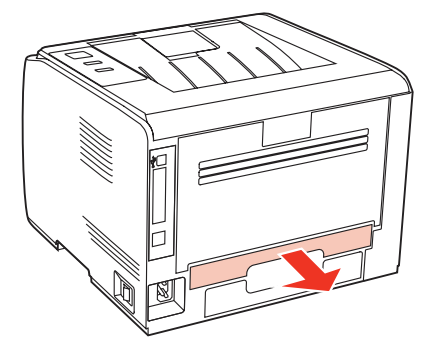

2. 从双面单元中取出卡纸。

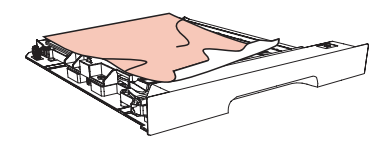

3. 如果纸张未随双面单元一起出来,请打开纸盒直接从底部取出卡纸。

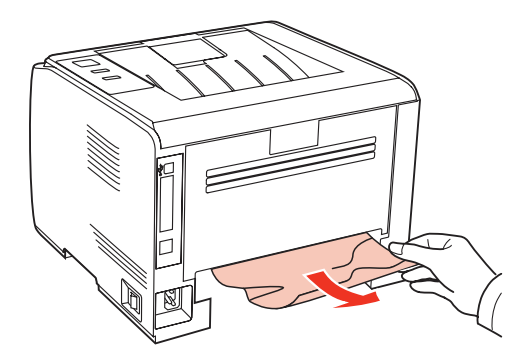

4. 取出后装回双面单元,检查产品其他部位,确保无卡纸后,开关前盖,打印机将自动恢复打印。

#### <span id="page-59-0"></span>**8.2.** 软件故障

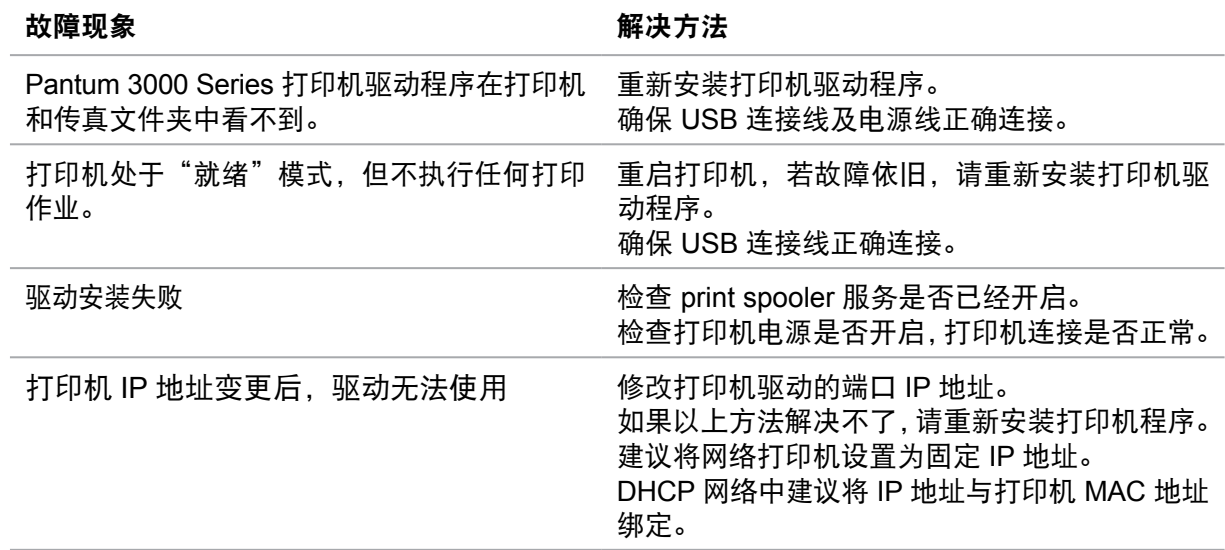

#### **8.3.** 常见故障排除

#### **8.3.1.** 一般故障

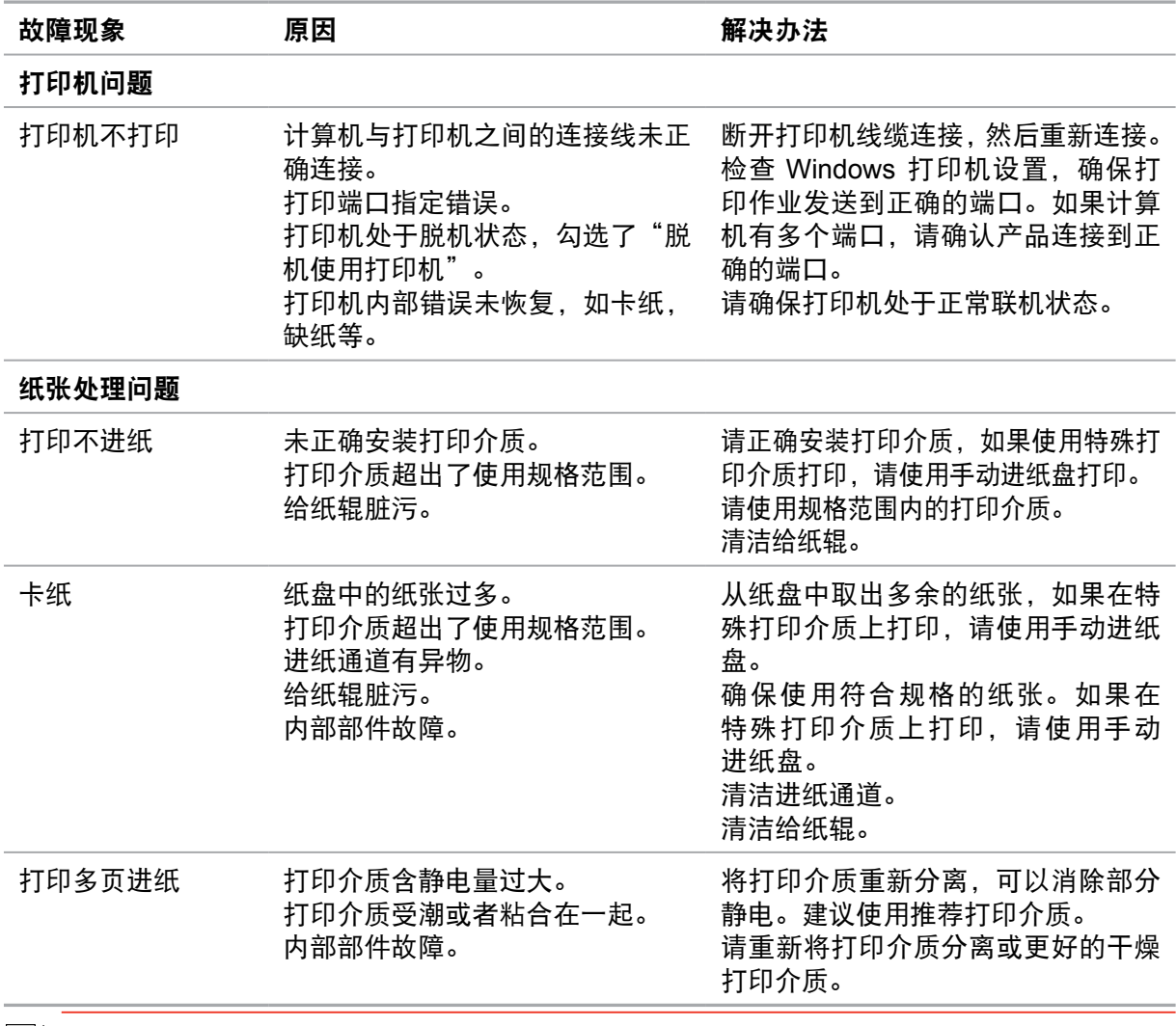

 $\overline{\mathbb{E}^2}$ 注 : • 如果问题依旧,请联系奔图客服。

#### <span id="page-60-0"></span>**8.3.2.** 图像缺陷

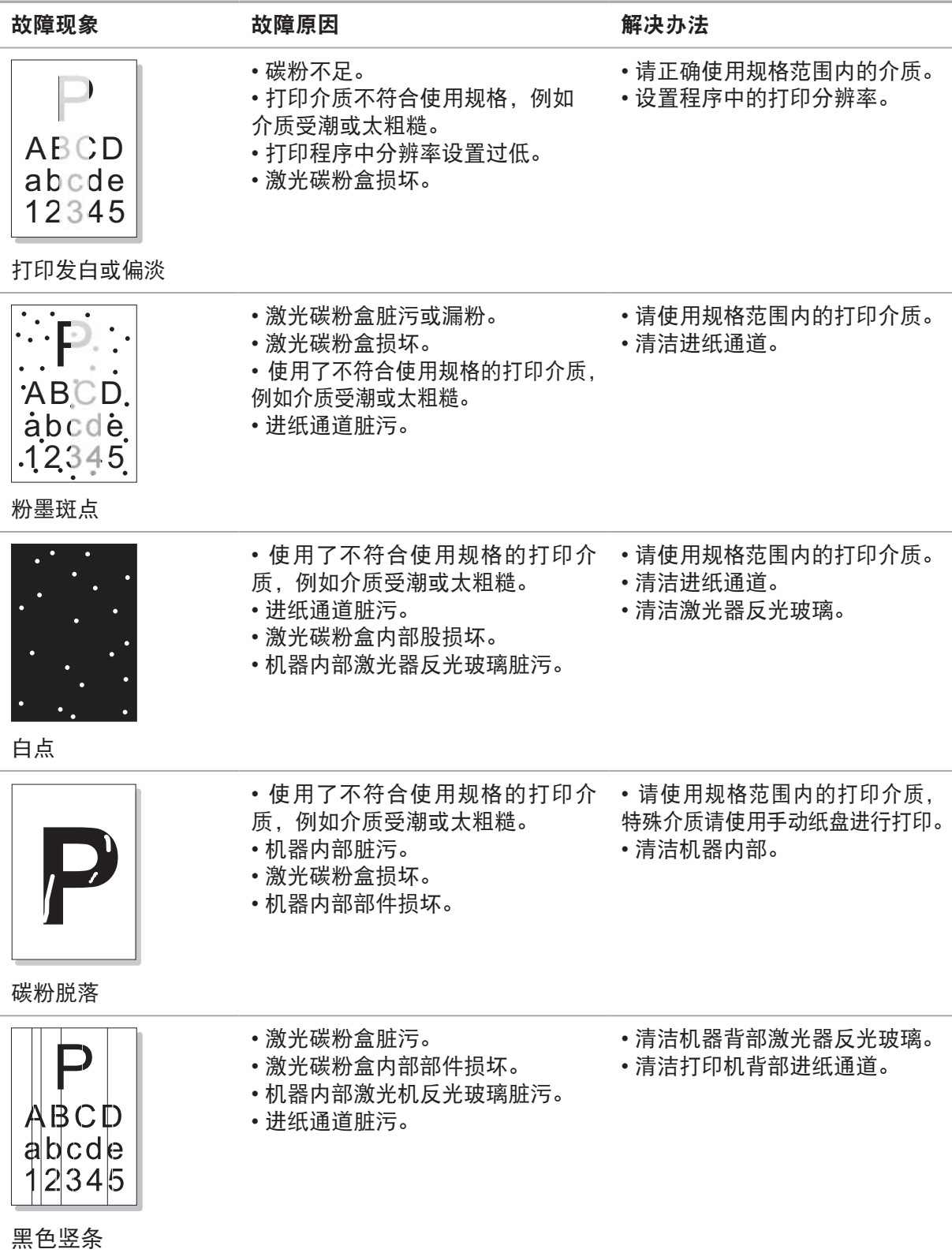

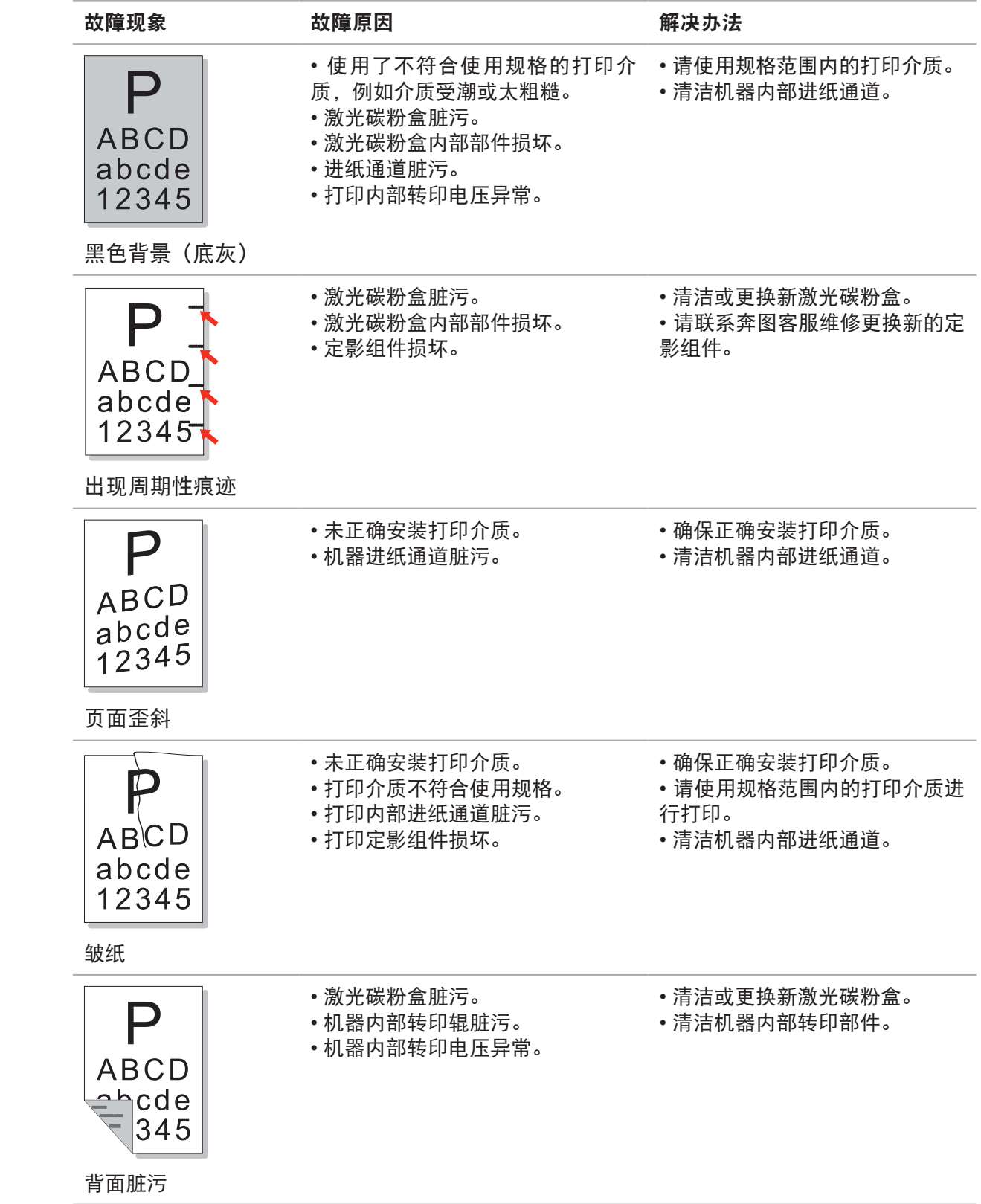

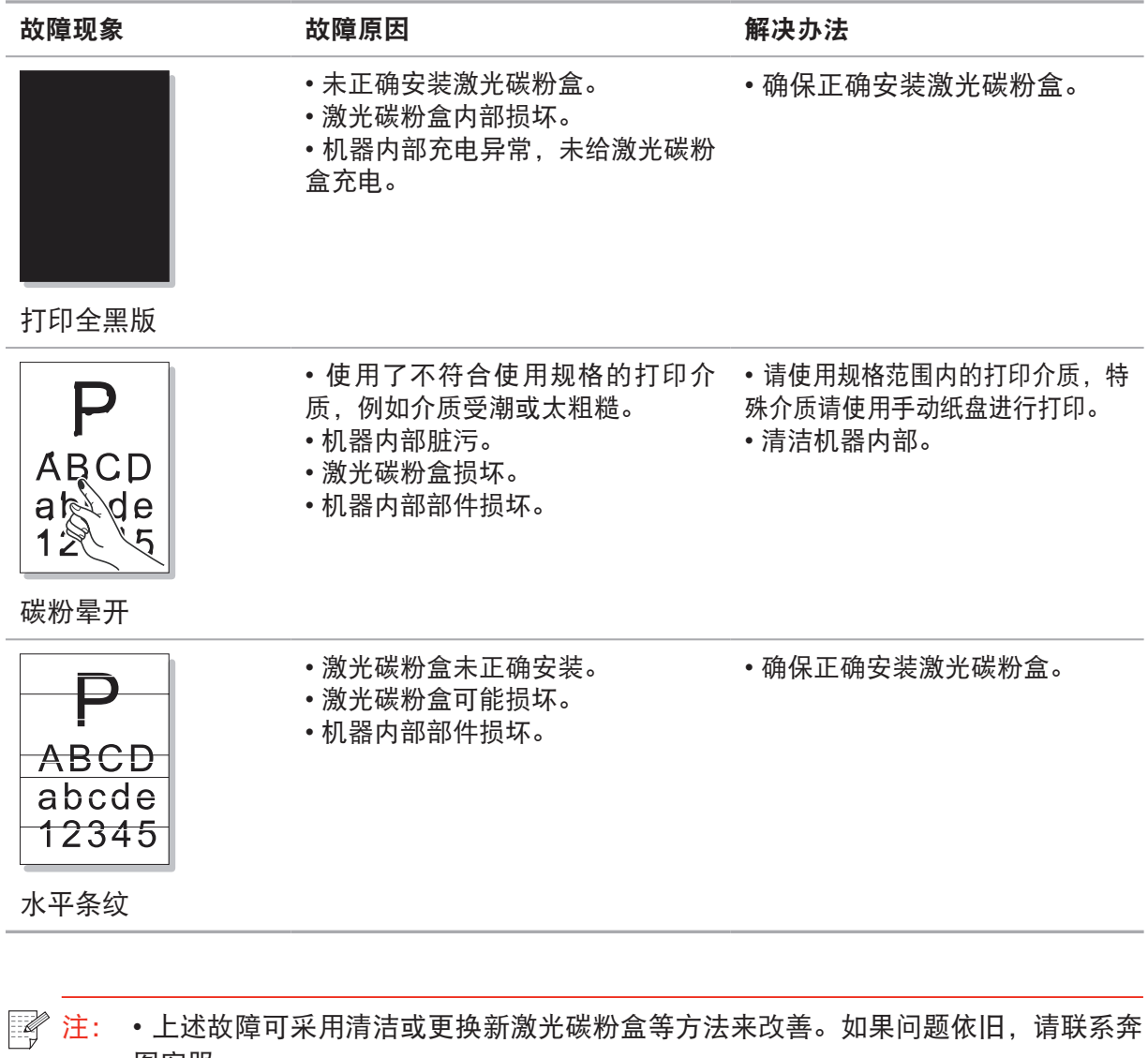

图客服。

# 产品规格

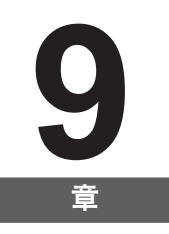

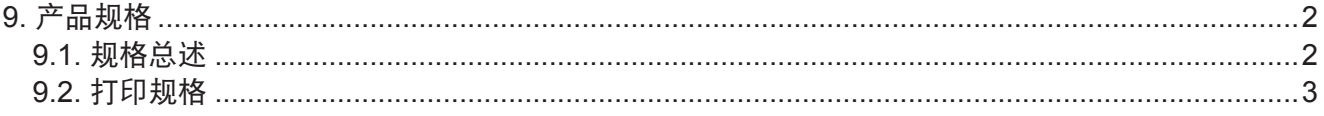

# <span id="page-64-0"></span>**9.** 产品规格

#### **9.1.** 规格总述

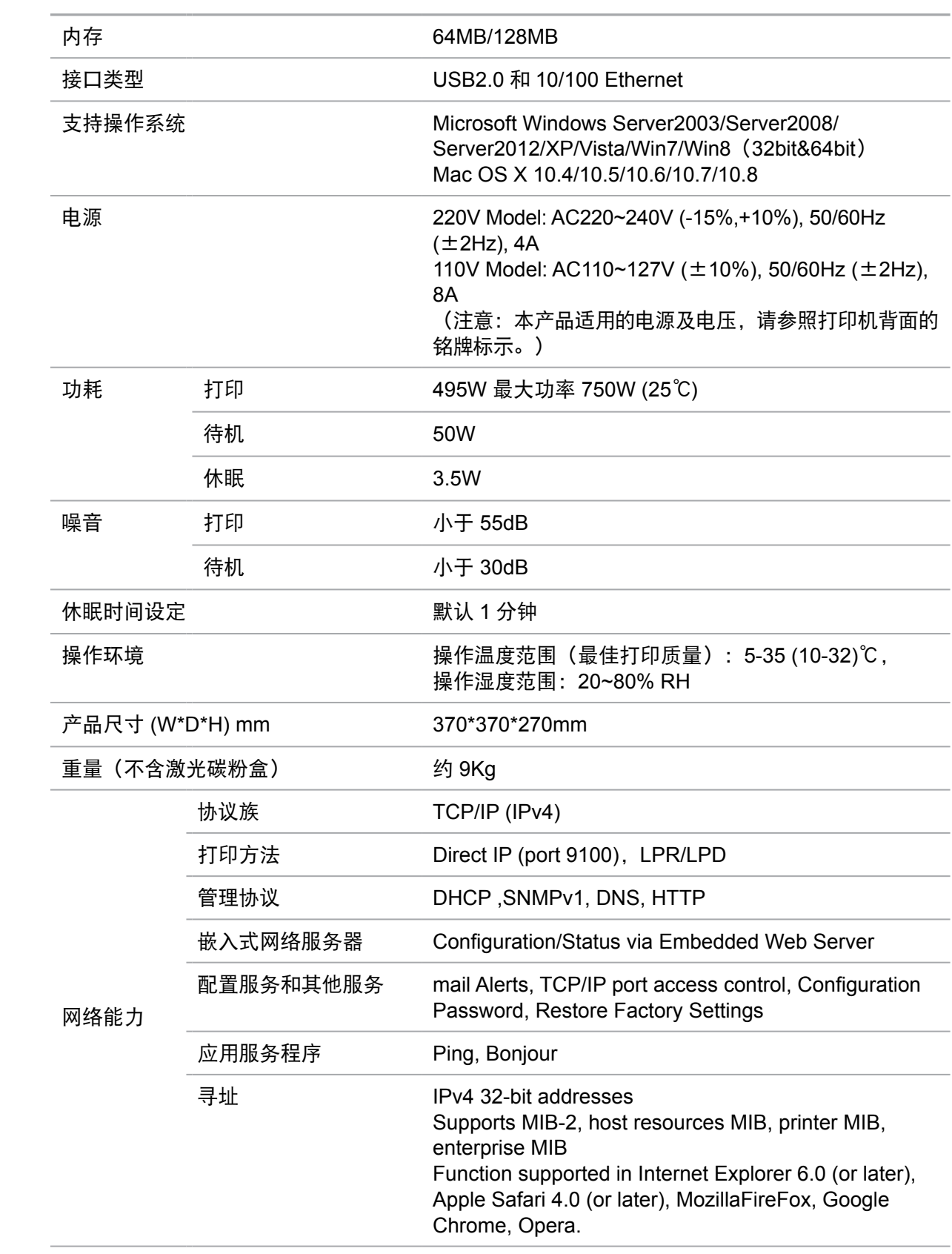

#### <span id="page-65-0"></span>**9.2.** 打印规格

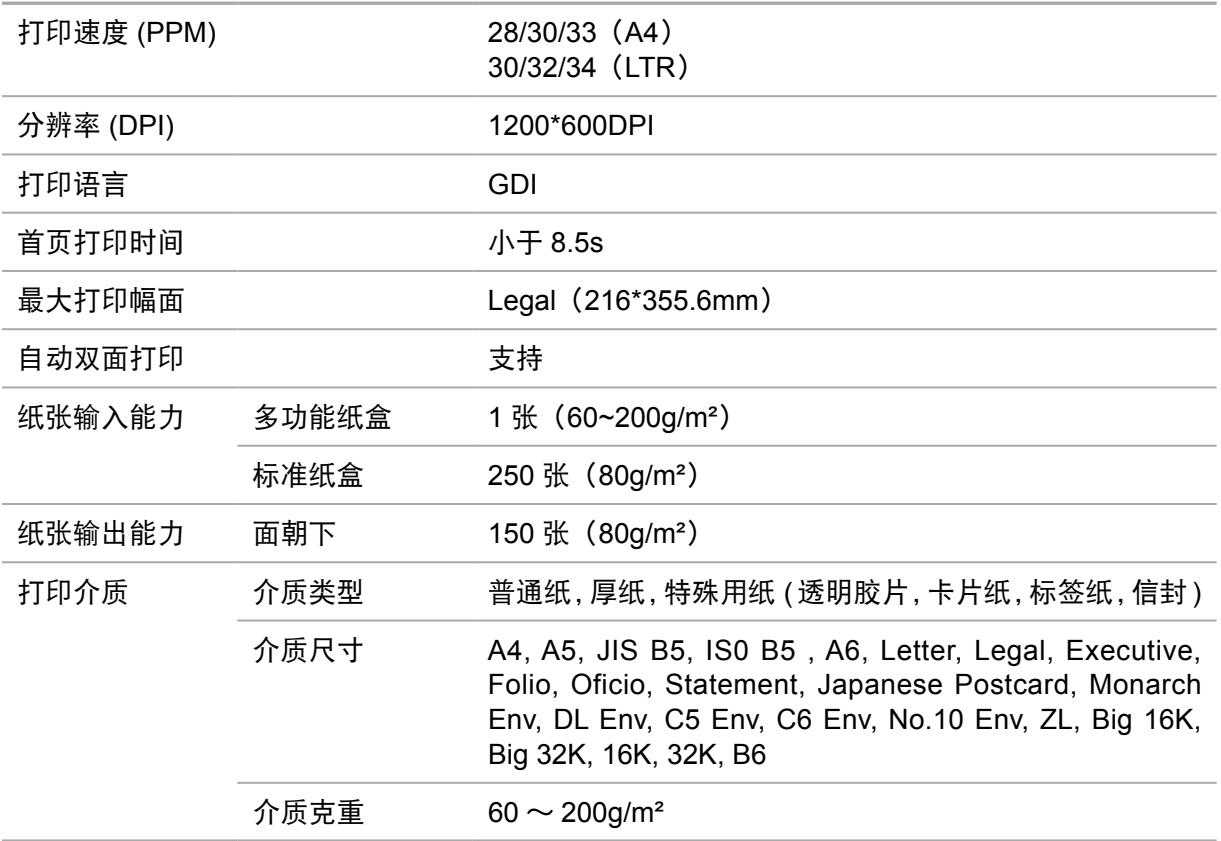

# PANTUM

# 北京奔图科技有限公司

- 地址: 北京市海淀区北四环西路 66号
- 邮编: 100080
- 网址: www.pantum.com.cn
- 电话: 400-060-1888